SEO與網站優化與網路行銷與搜尋引擎與Webometrics專家

### **Google Analytics**  註冊與設定

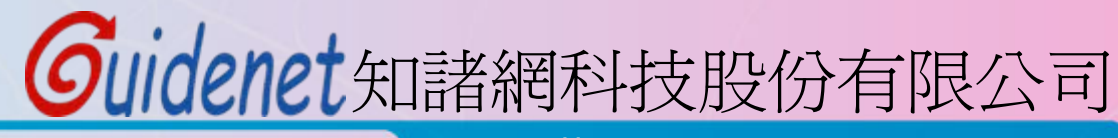

http://www.guidenet.com.tw

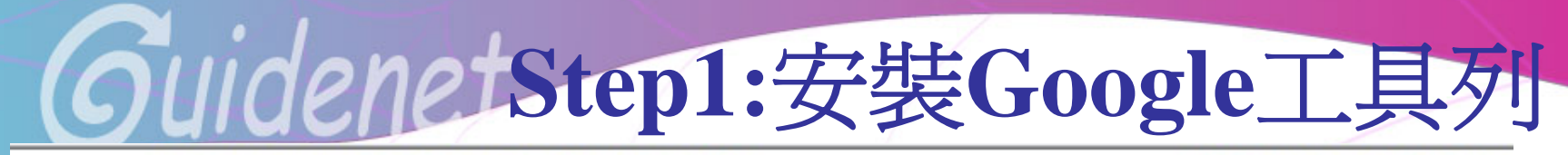

所有網百 圖片 影耳 新聞 翻譯 Gmail 更多▼ 地圖

iGoogle | 搜尋設定 | 登入

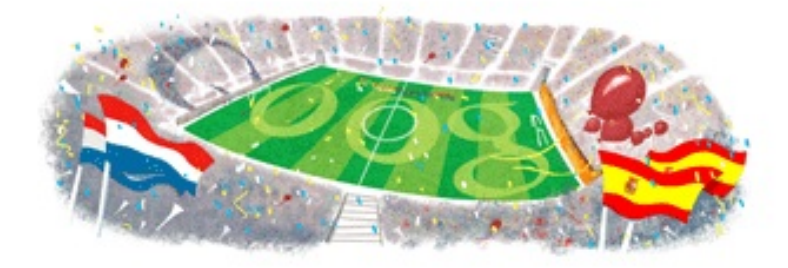

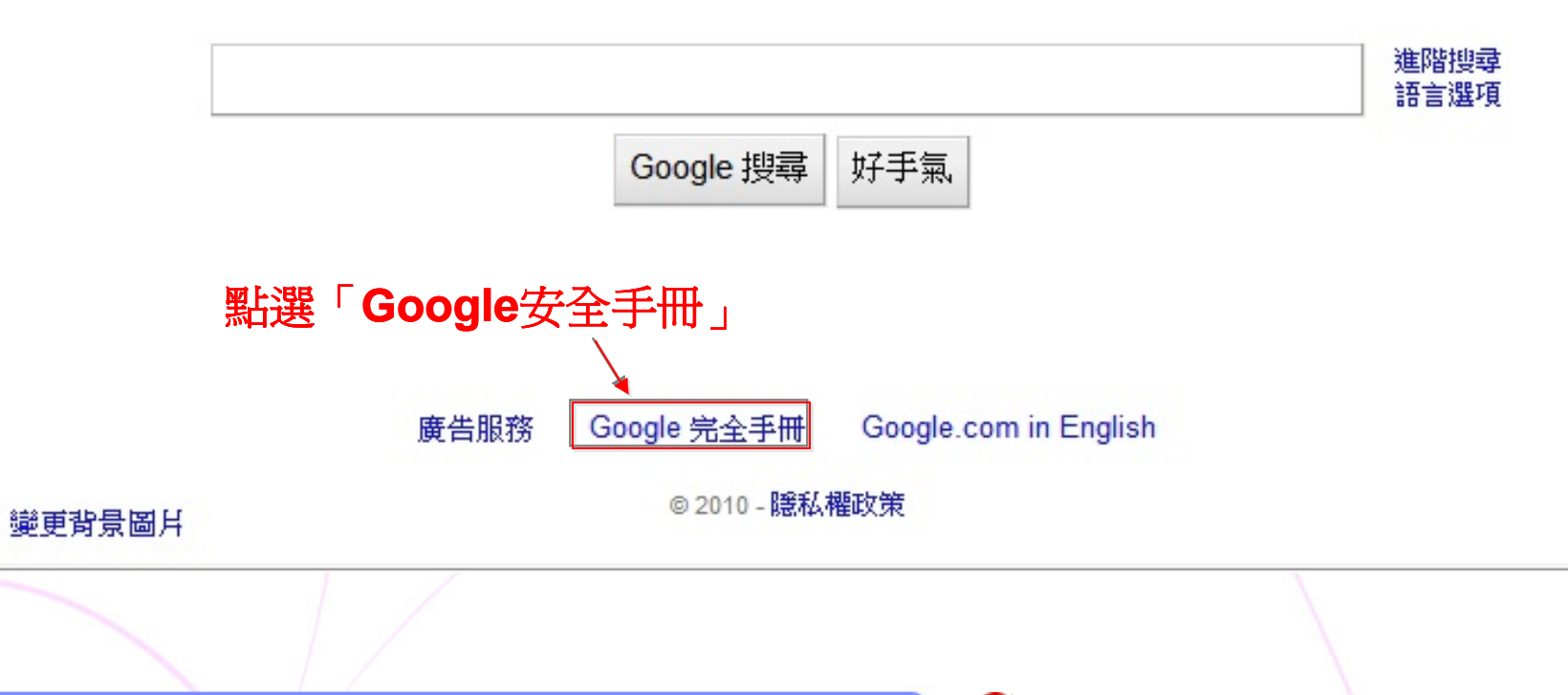

**Google 完全手冊** 

搜尋我們的網站

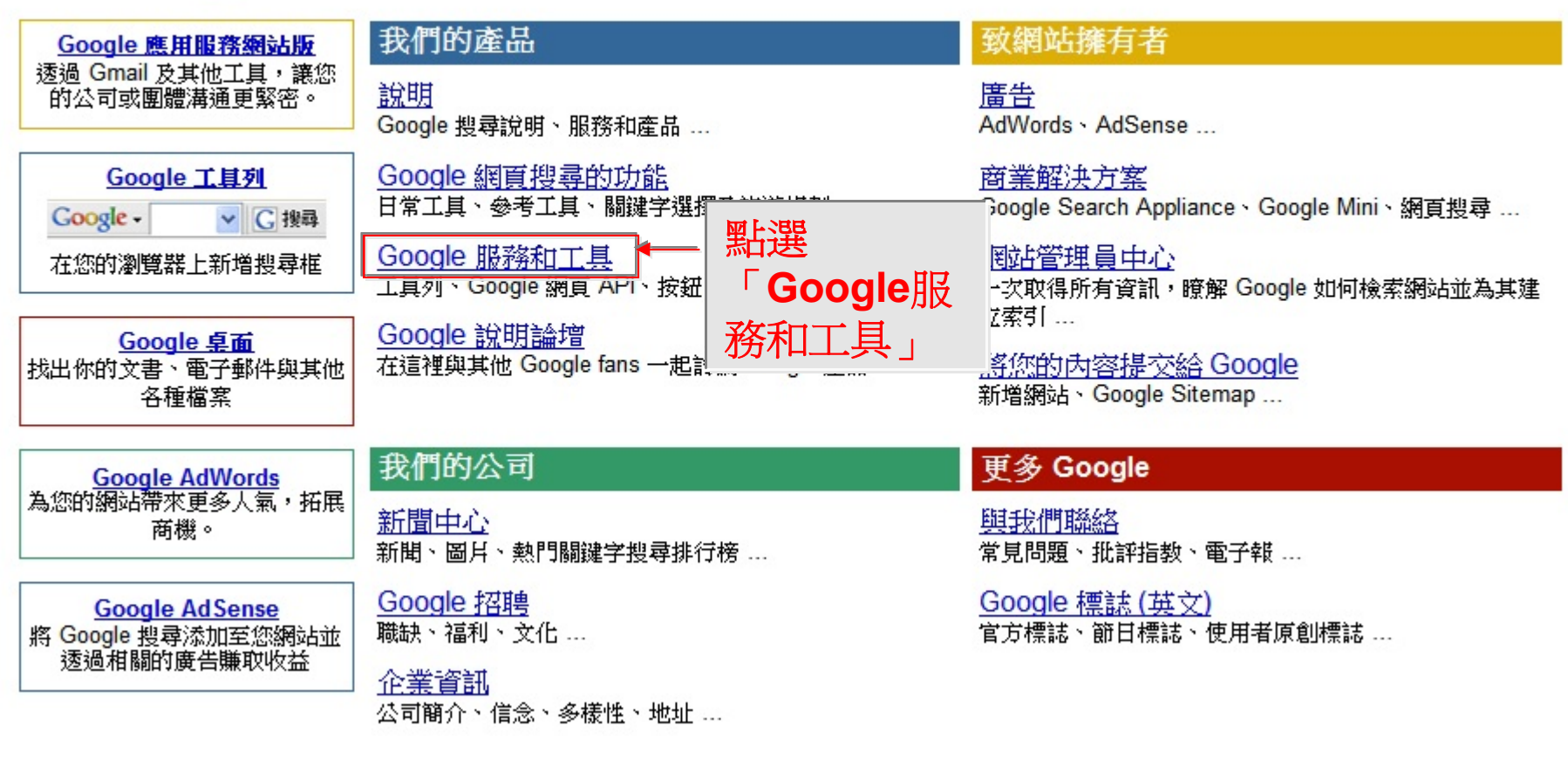

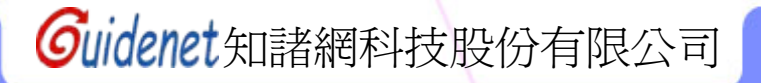

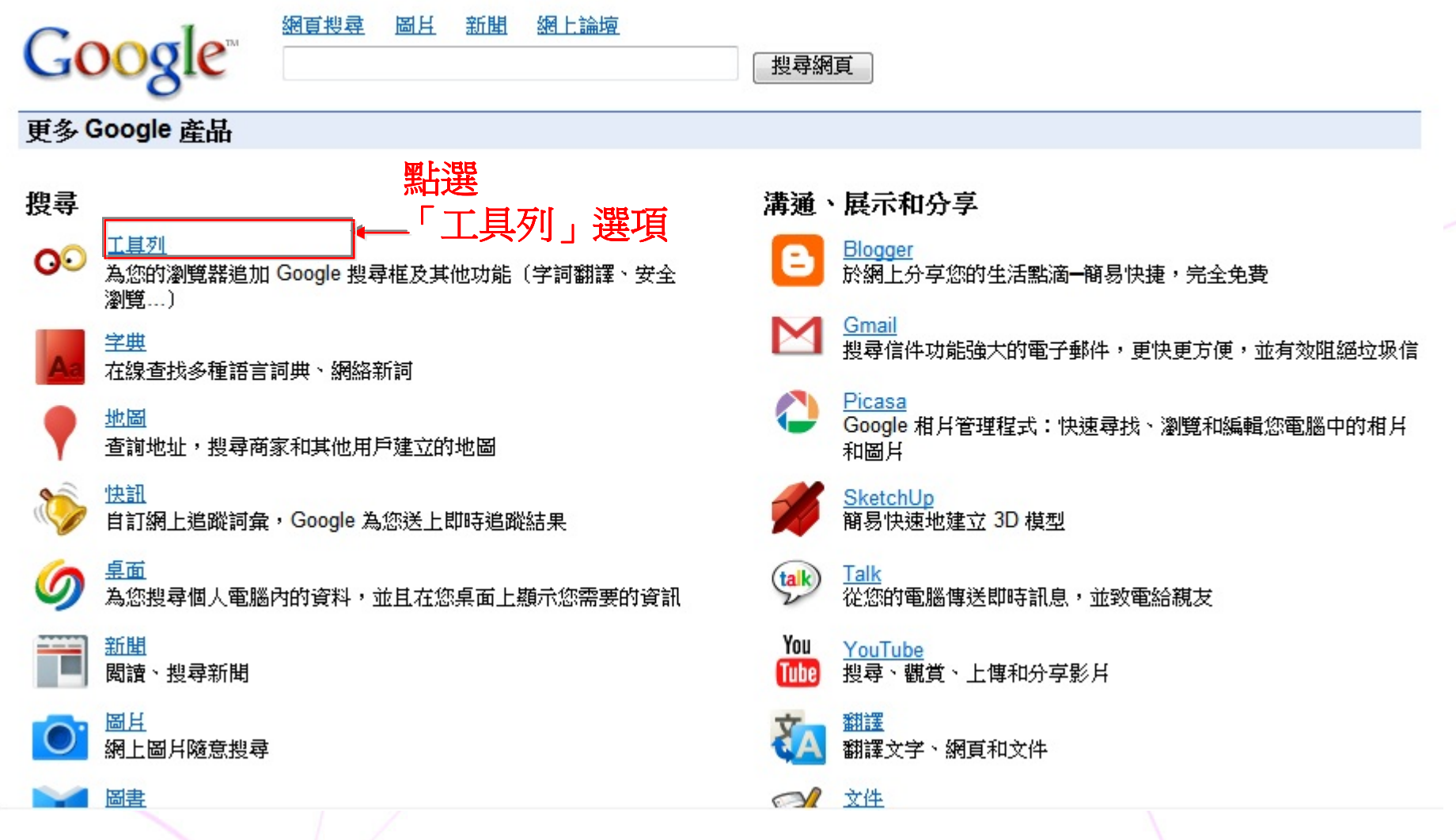

# SuidenetStep1:安裝Google工具列 Google 工具列

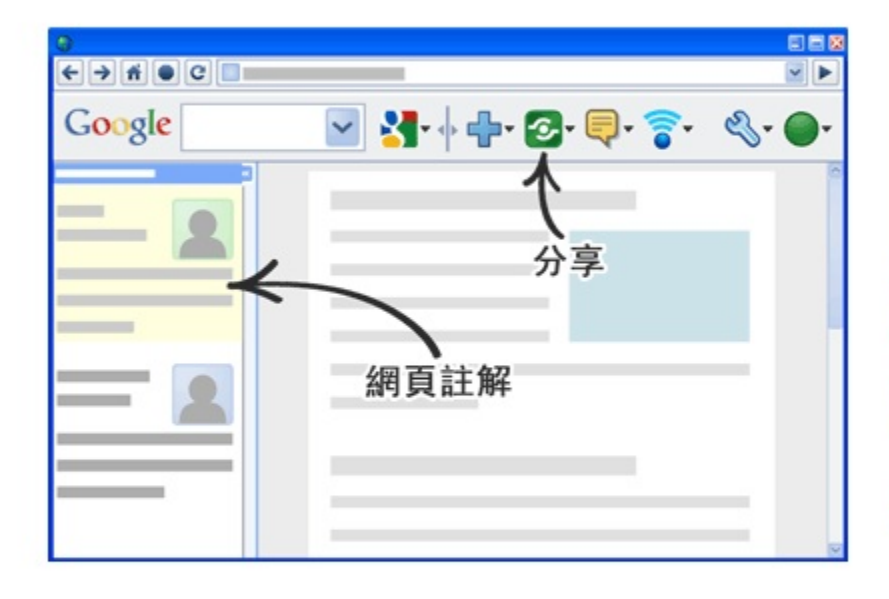

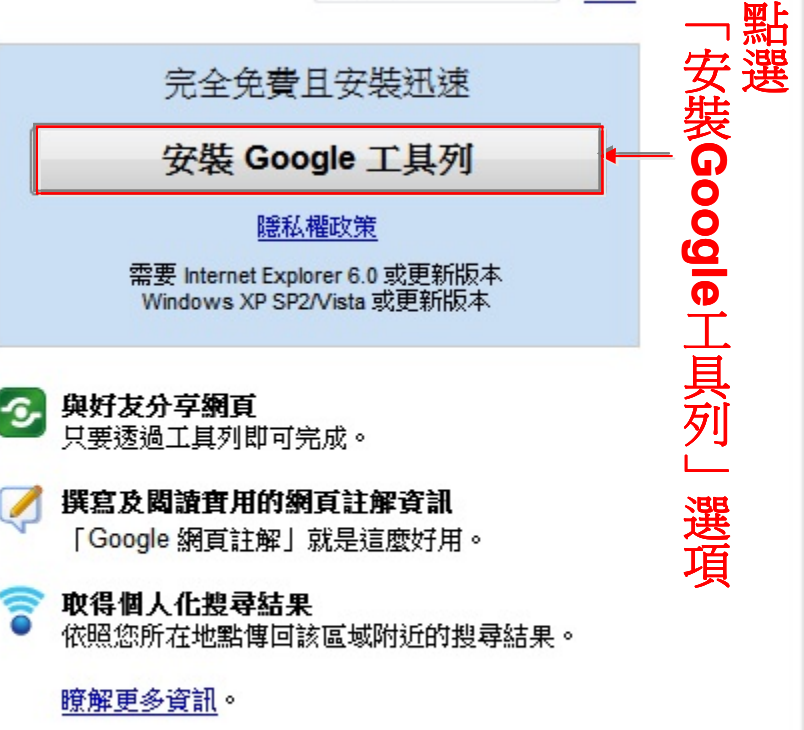

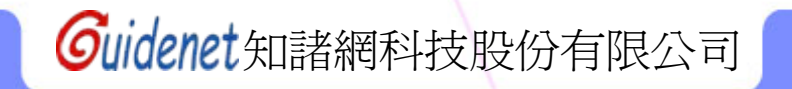

Google 工具列

說明

T.

#### 安裝 Google 工具列

下載本產品,即代表您同意遵守我們下述的條款及細則及隱私權政策。

Google服務條款

歡神!

1. 台端與Google之關係

1.1 台端對Google產品、軟體、服務及網站〔本文件中合稱"服務",不包括Google按另行書面協議向 台端提供之任何服

設定您的工具列

■ 將 Google 設為 Internet Explorer 中的預設搜尋,並在變更時通知我

將首頁設為 Google

「工具列」傳送的使用情形統計資料與您的個人資訊無關;您可以透過「工具列」選項停用此功能。如要使用「網頁註解」功能, 請在「工具列」安裝完成後顯示的對話方塊中啟用進階功能。

接受並下載 取消 **確實閱讀上方服務條款後,點選「接受並下載」選項** 

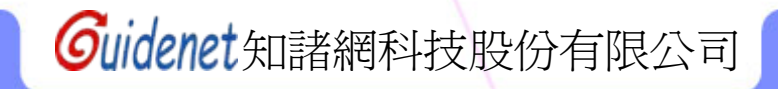

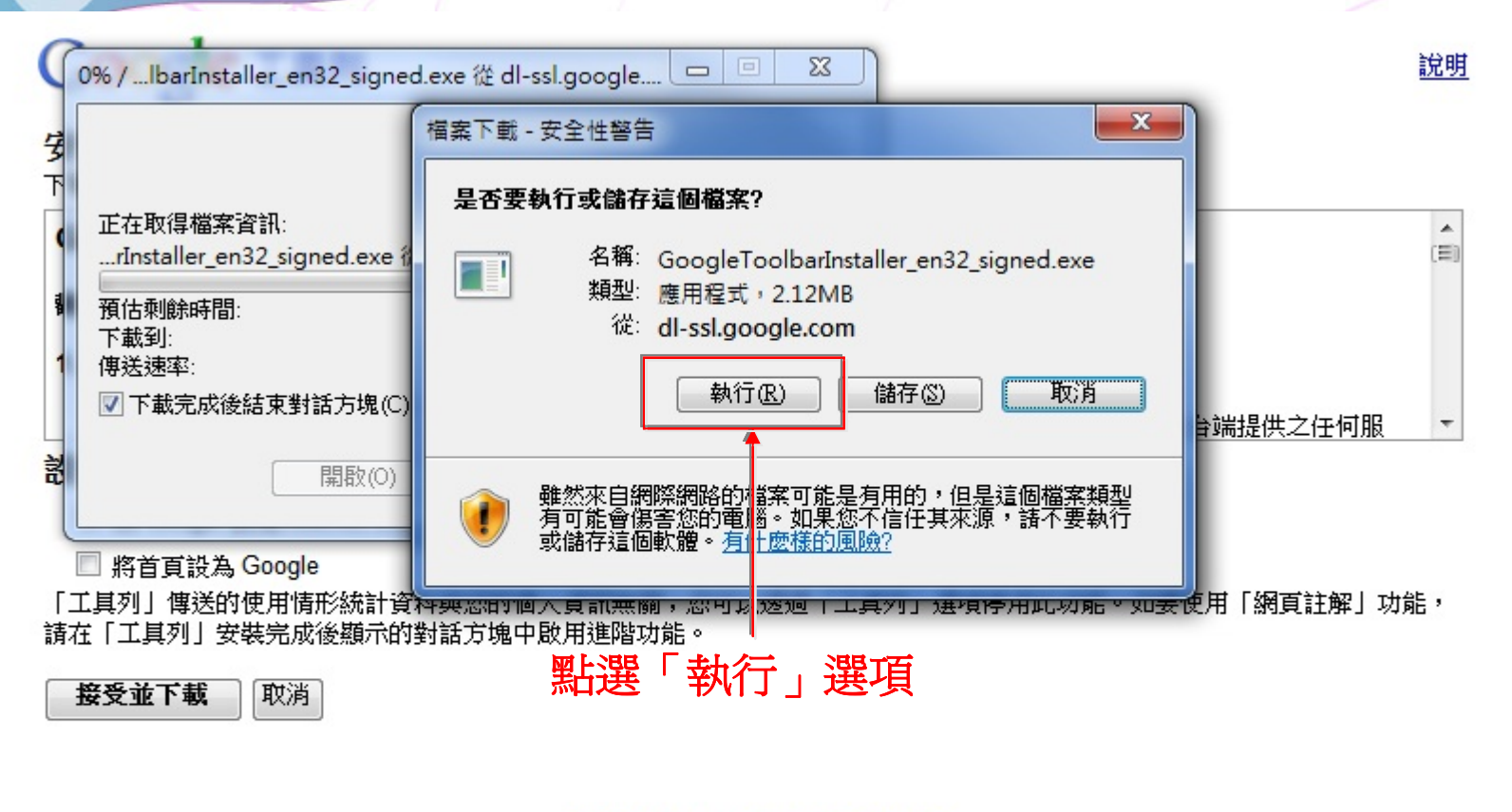

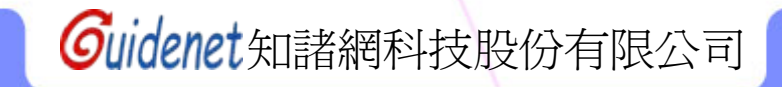

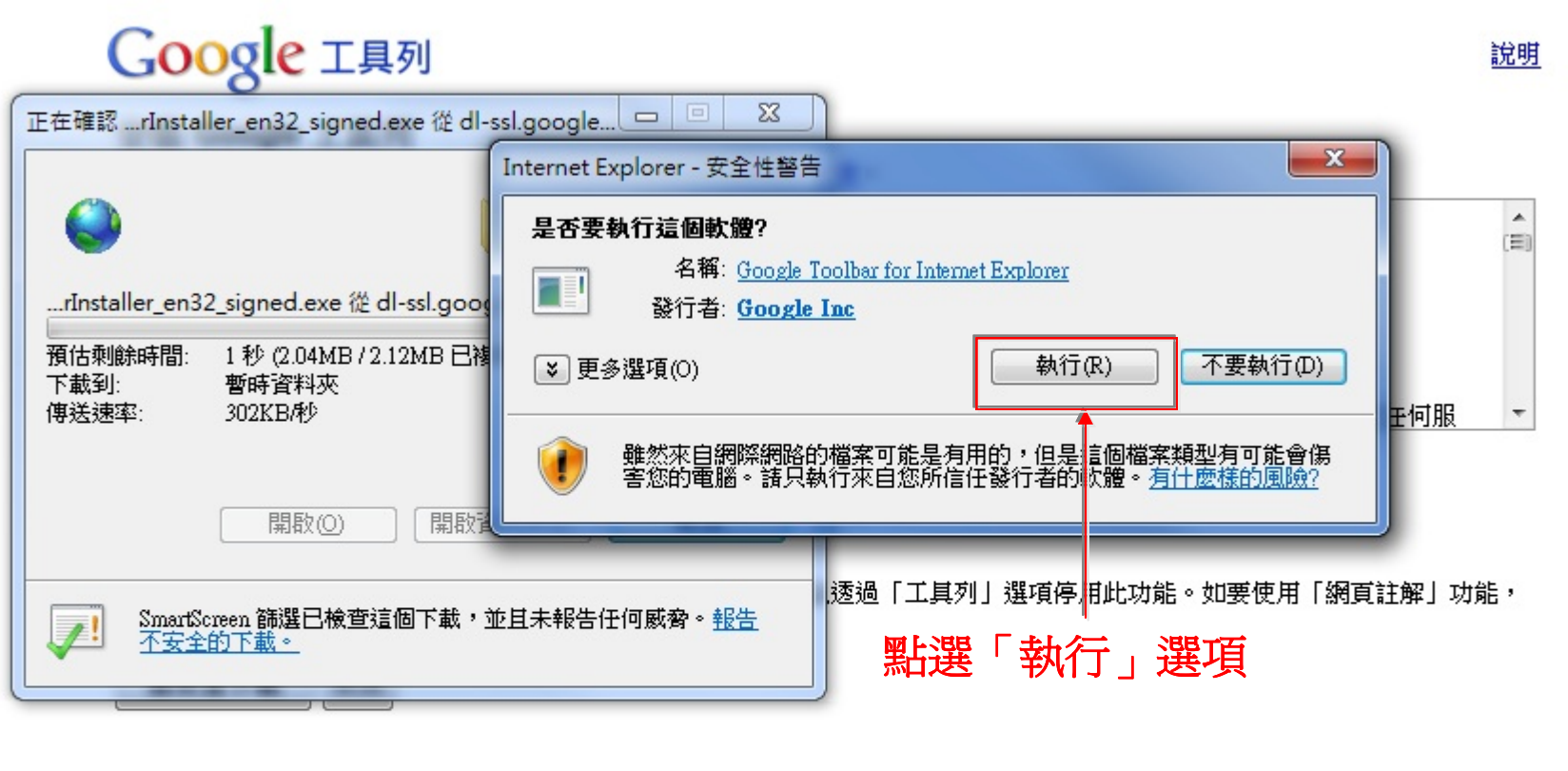

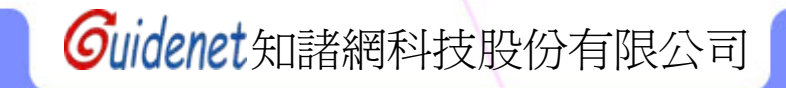

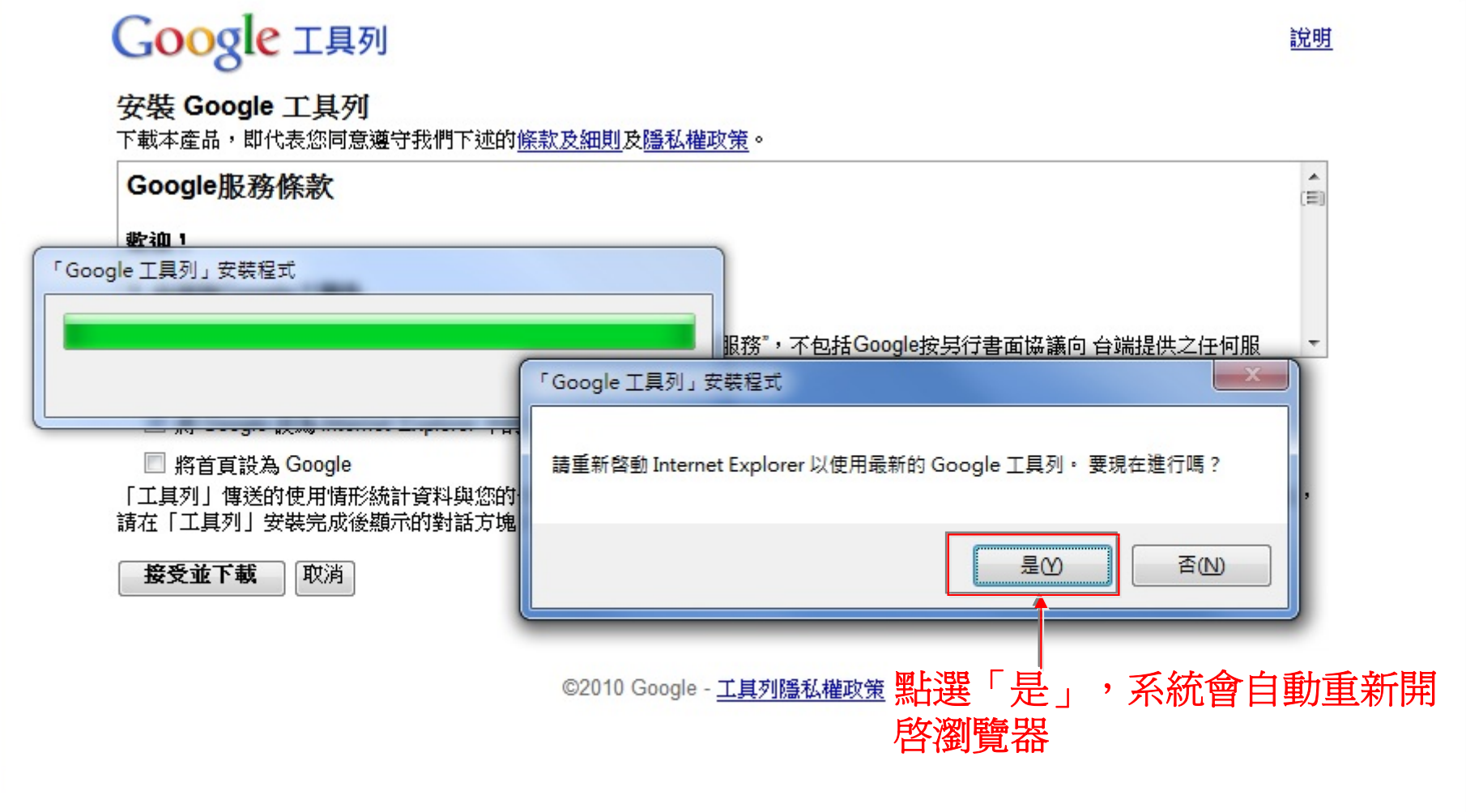

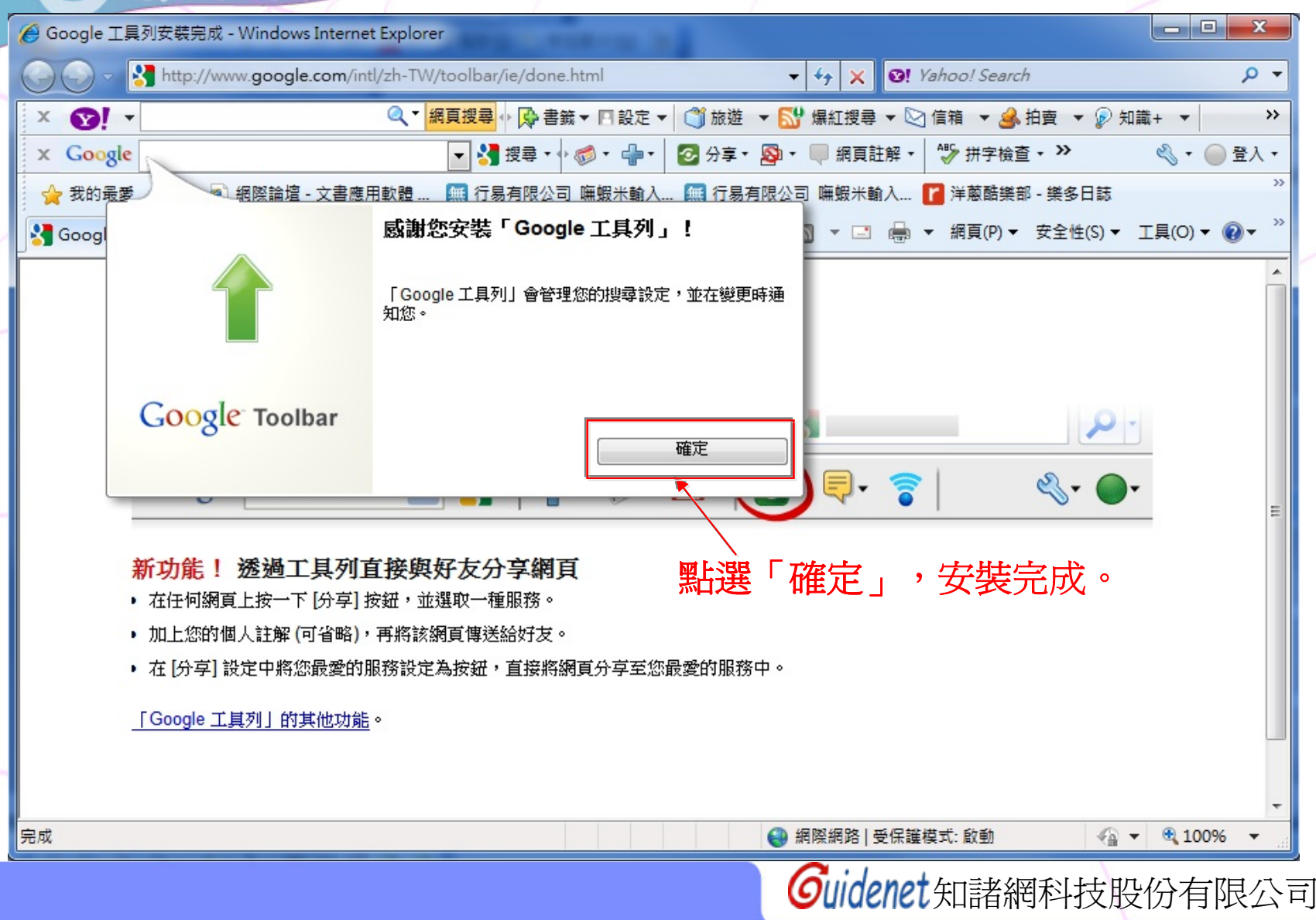

SuidenetStep1:安裝Google工具列

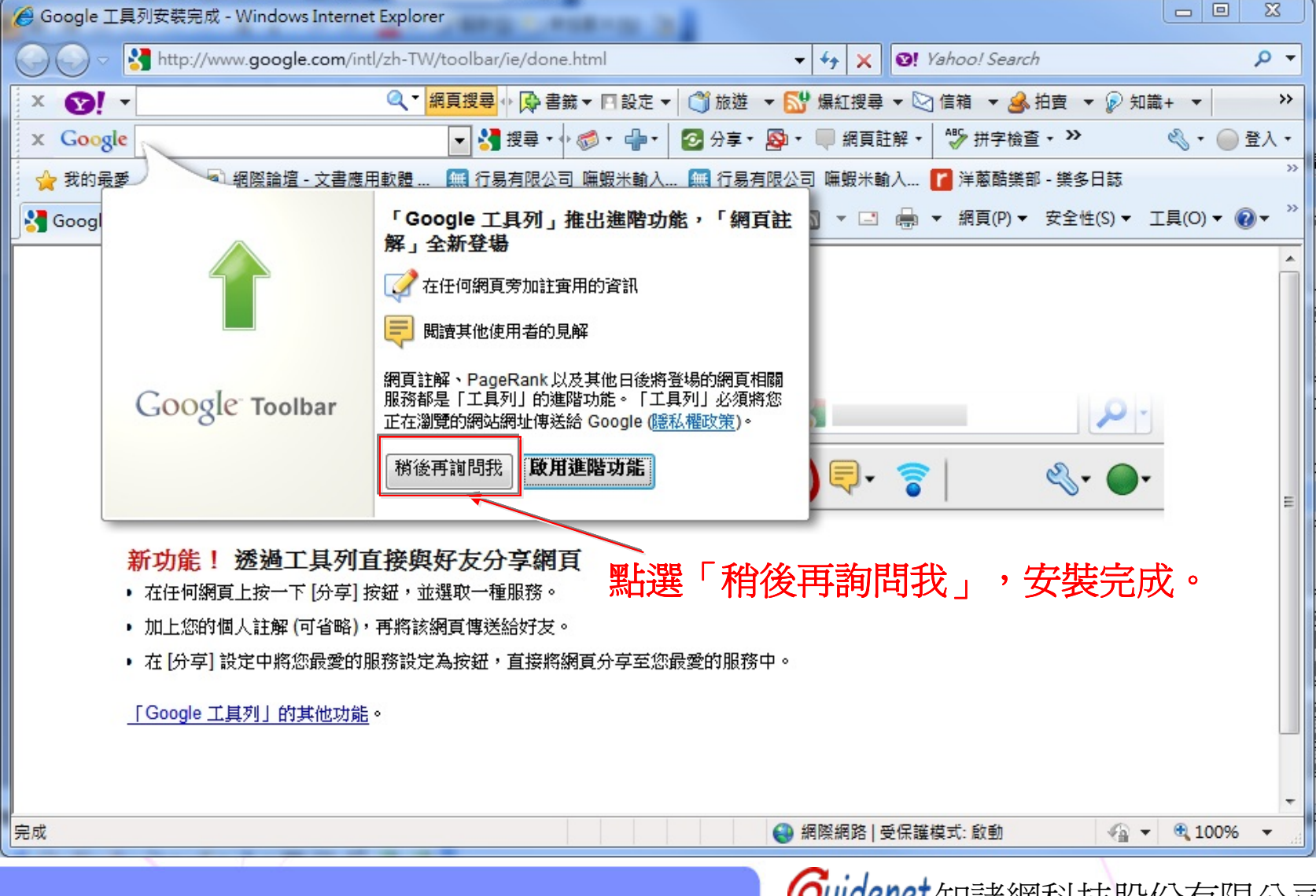

**Step2:**設定**Google**工具列

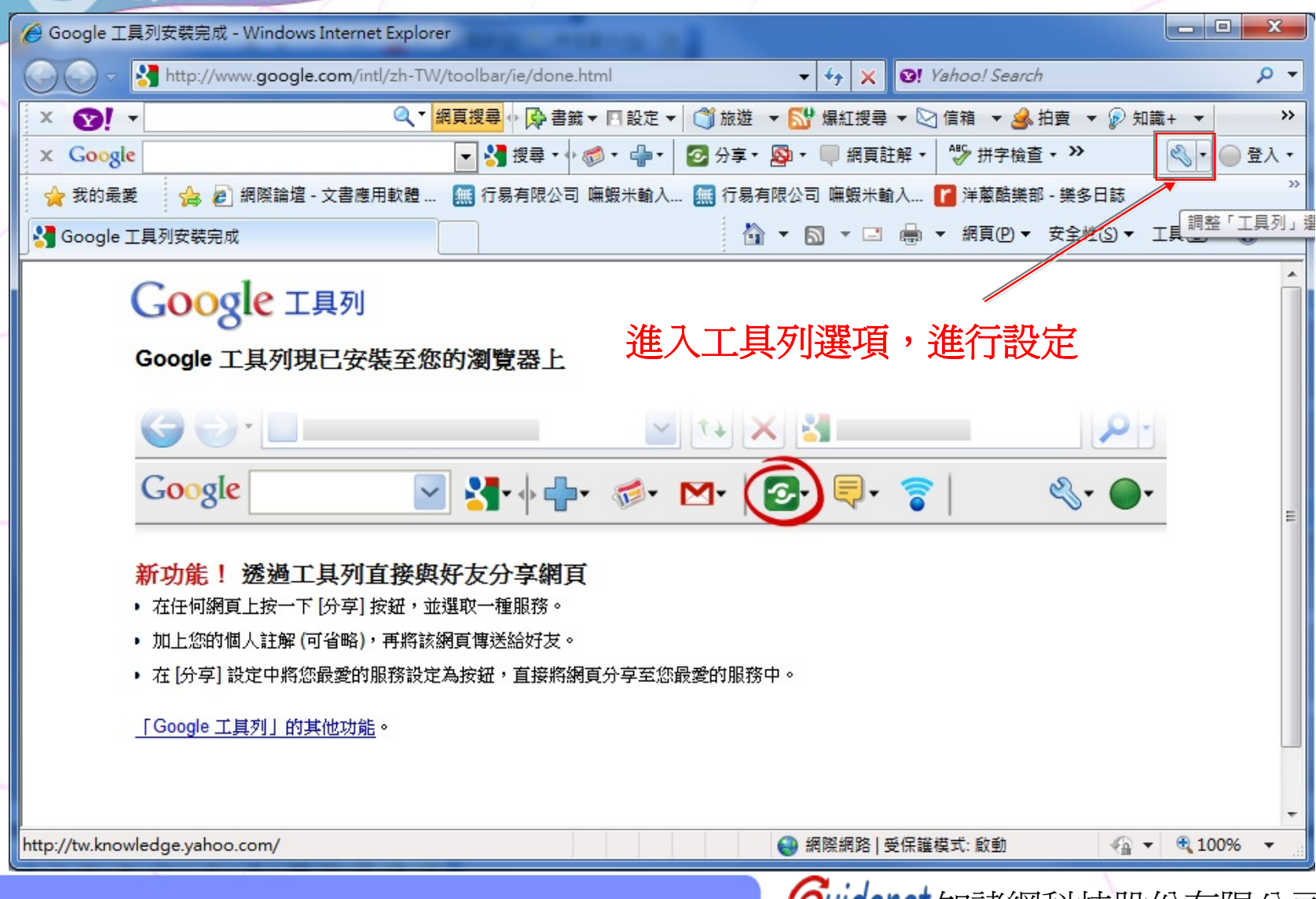

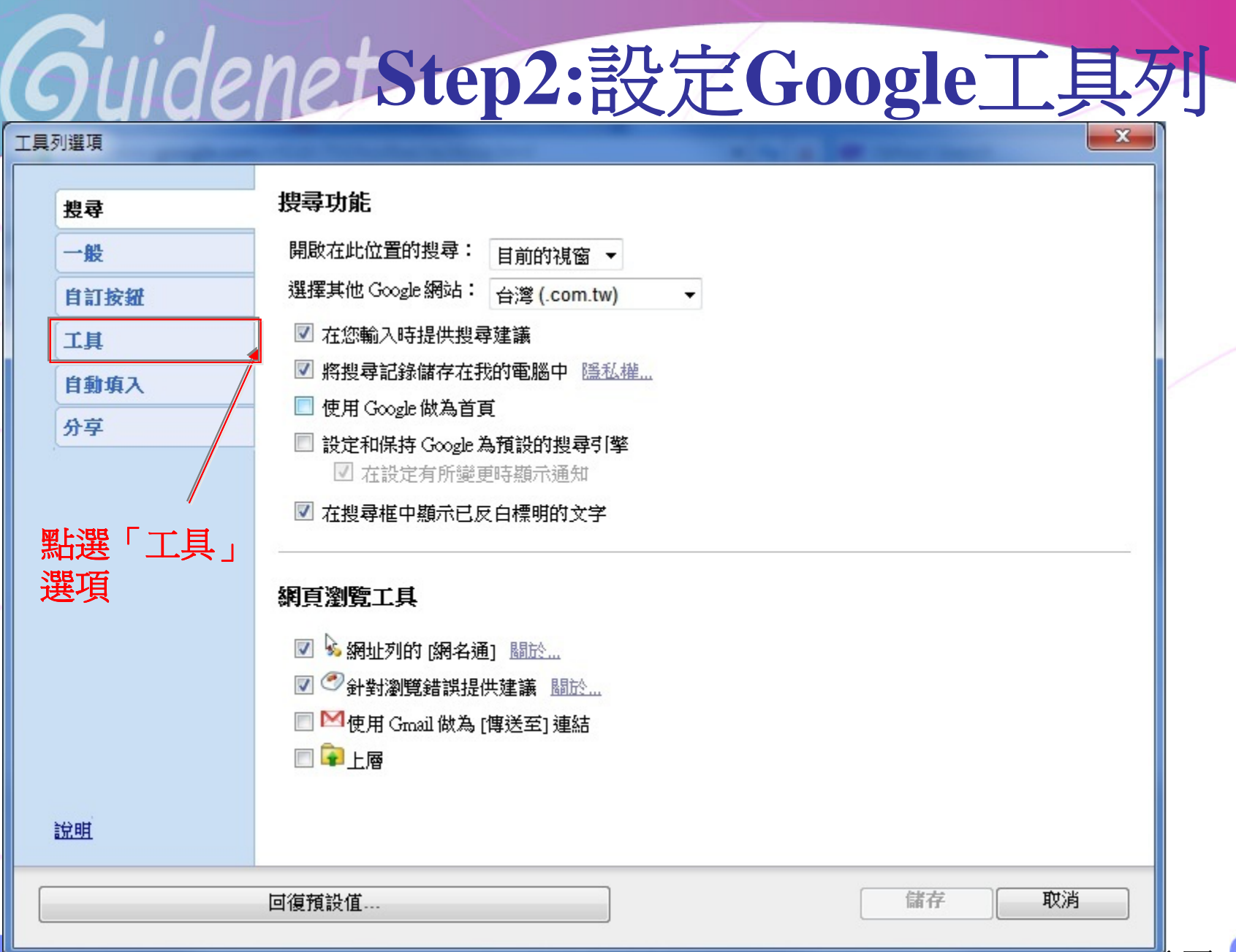

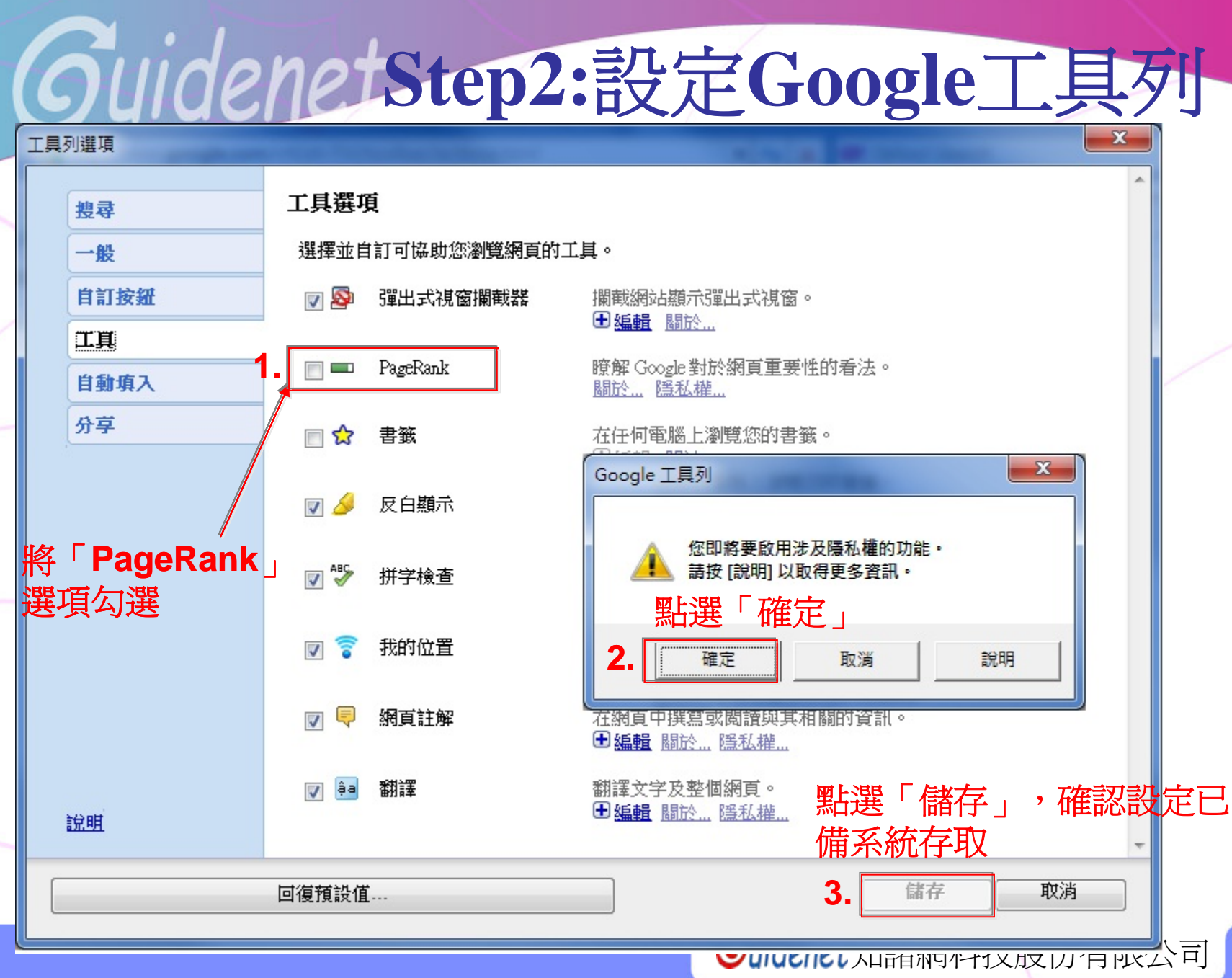

**Step3:**檢視網站**PR**值

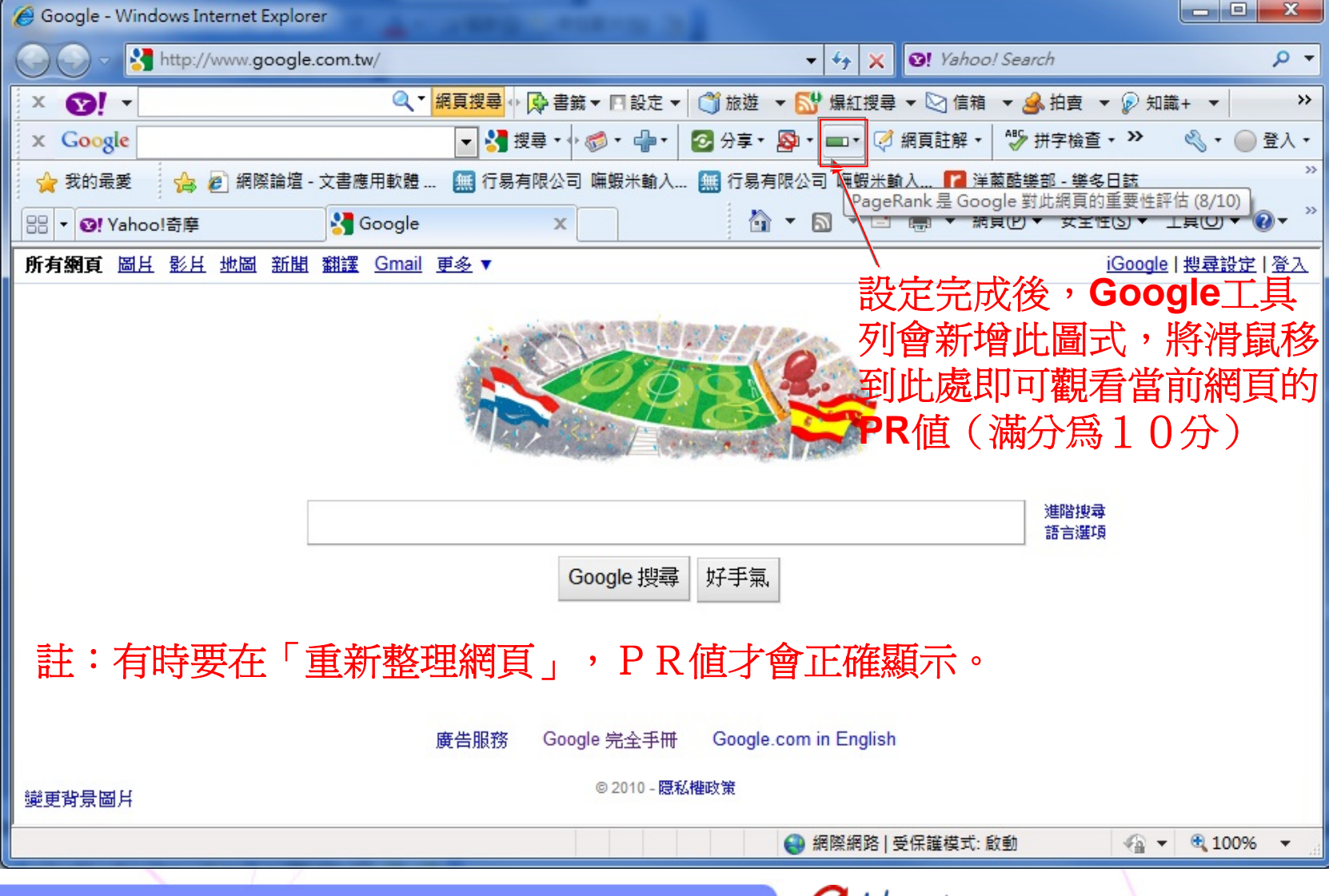

所有網頁 圖且 影且 地圖 新聞 翻譯 Gmail 更多▼

iGoogle | 搜尋設定 | 登入

### 進入**Gmail**網頁

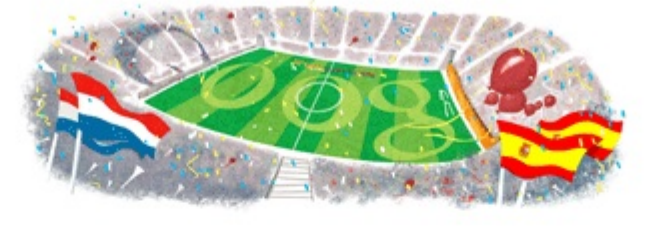

進階搜尋 語言選項

Google 搜尋 好手氣

### 註:已有**Gmail**帳號者**,**可直接跳到**Step2(Page\_6)**

Google.com in English 廣告服務 Google 完全手冊

◎ 2010 - 隠私權政策

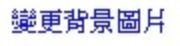

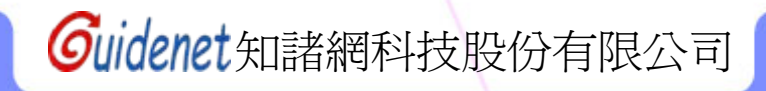

### 歡迎使用 Gmail

Guidenet

#### Google 在電子郵件上的革新

GMail

提供符合直覺、有效率、功能強大,甚至有趣的電子郵件服務,是 Gmail 的使命。Gmail 具有以下優 勢:

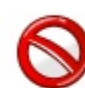

#### 較少的垃圾郵件

使用 Google 創新的技術,把不想要的郵件擋在收件匣外。

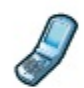

#### 行動電話存取

將您電話的網頁瀏覽器指向 http://gmail.com,就可以在您的行動電話上讀取 Gmail。瞭解更多資訊

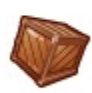

#### 超大容量

超過 7475.270275 MB (持續增加中) 的免費儲存空間。

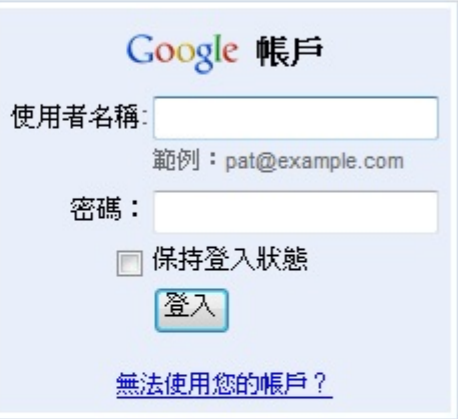

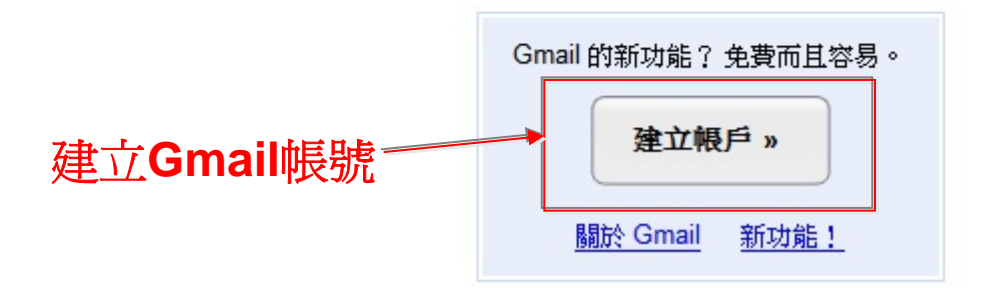

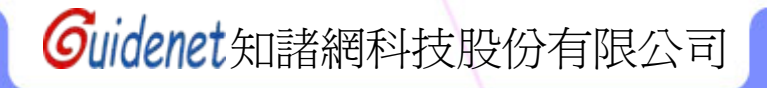

#### 建立帳戶

您的 Google 帳戶讓您可以登入 Gmail 和其他 Google 服務。 如果您已經有 Google 帳戶,您可以從這裡登入。

Guidenet

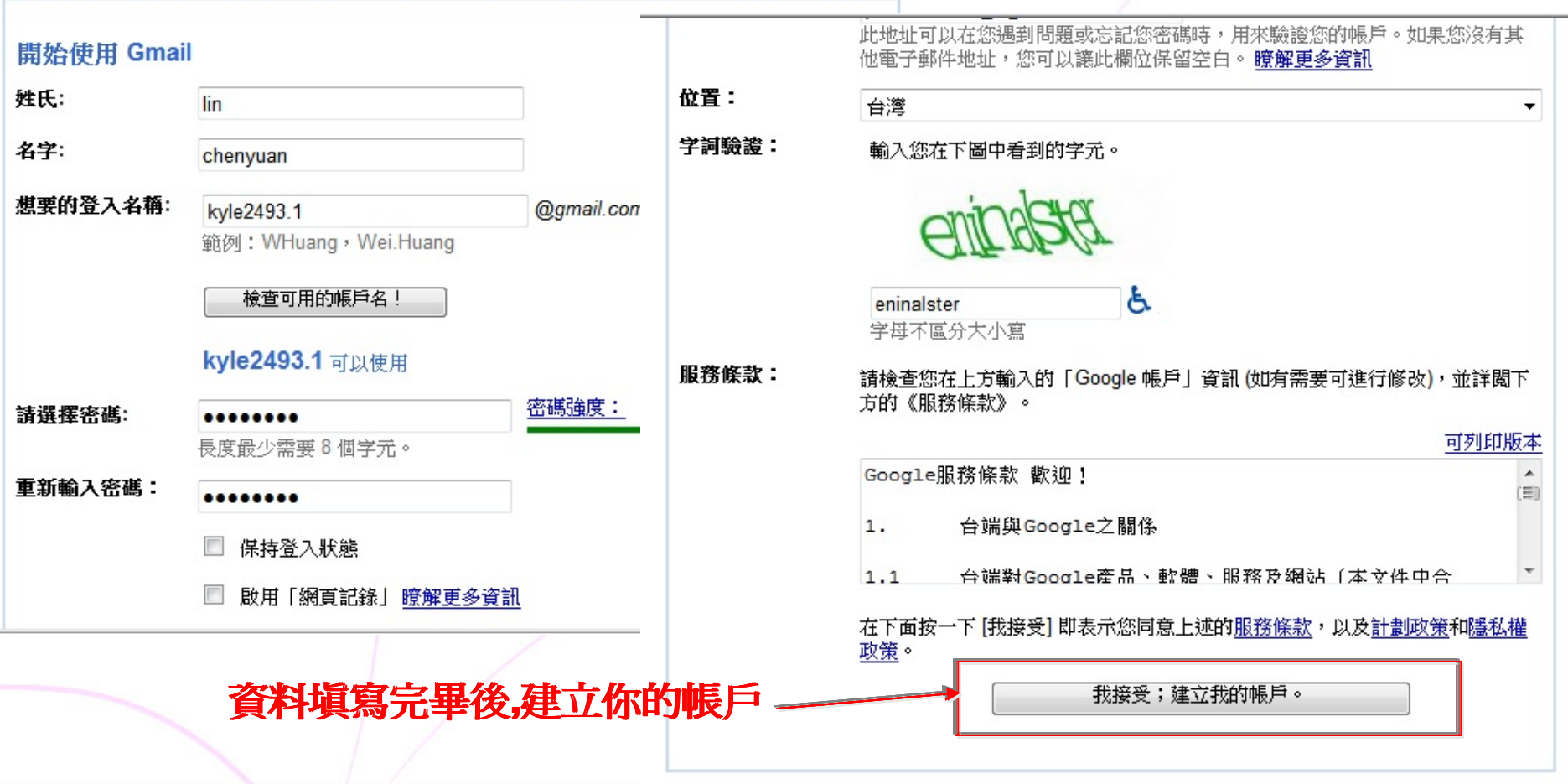

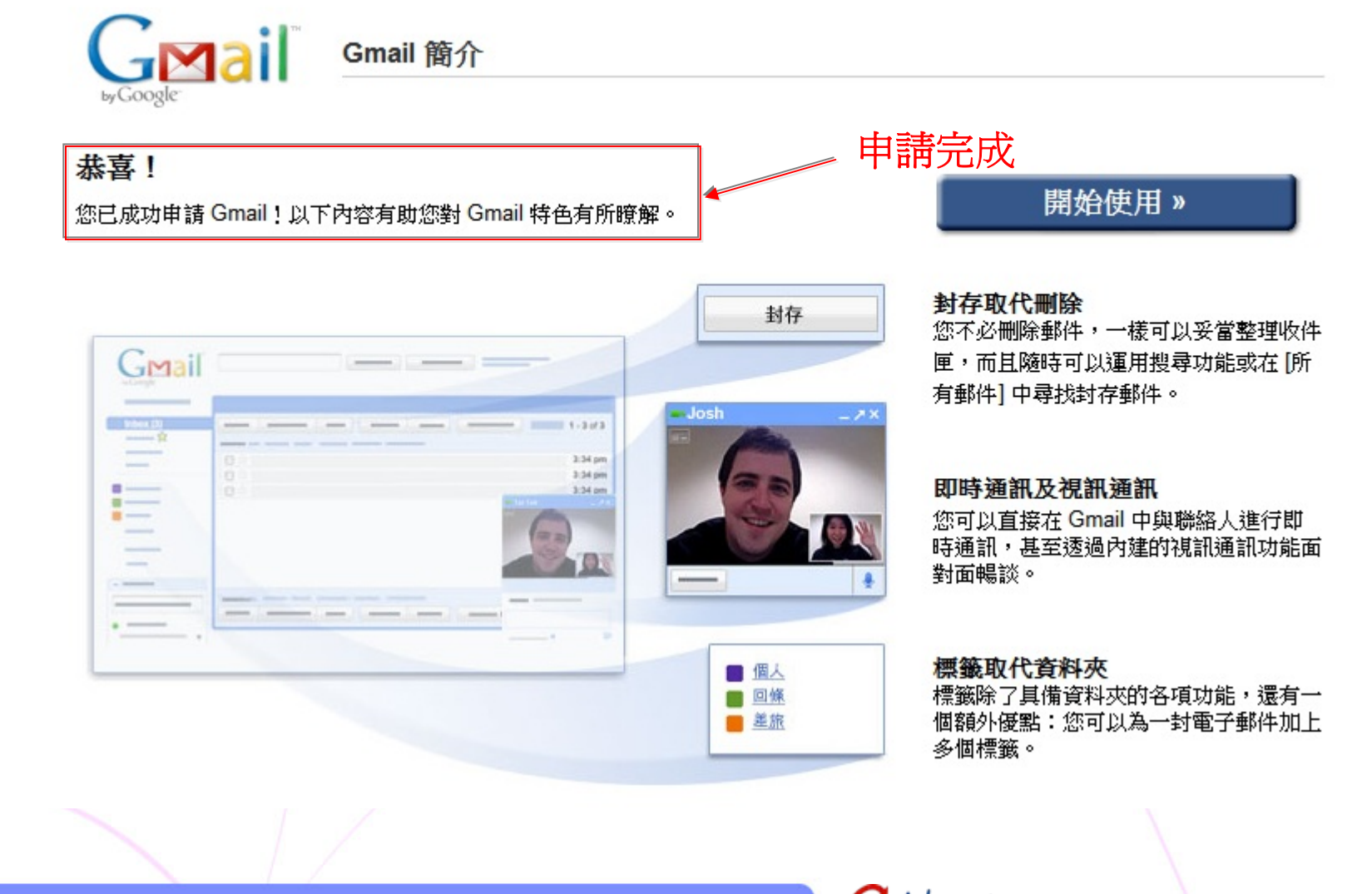

Guidenet

#### 所有網頁 圖月 影月 地圖 新聞 翻譯 Gmail 更多▼

iGoogle | 搜尋設定 | 登入

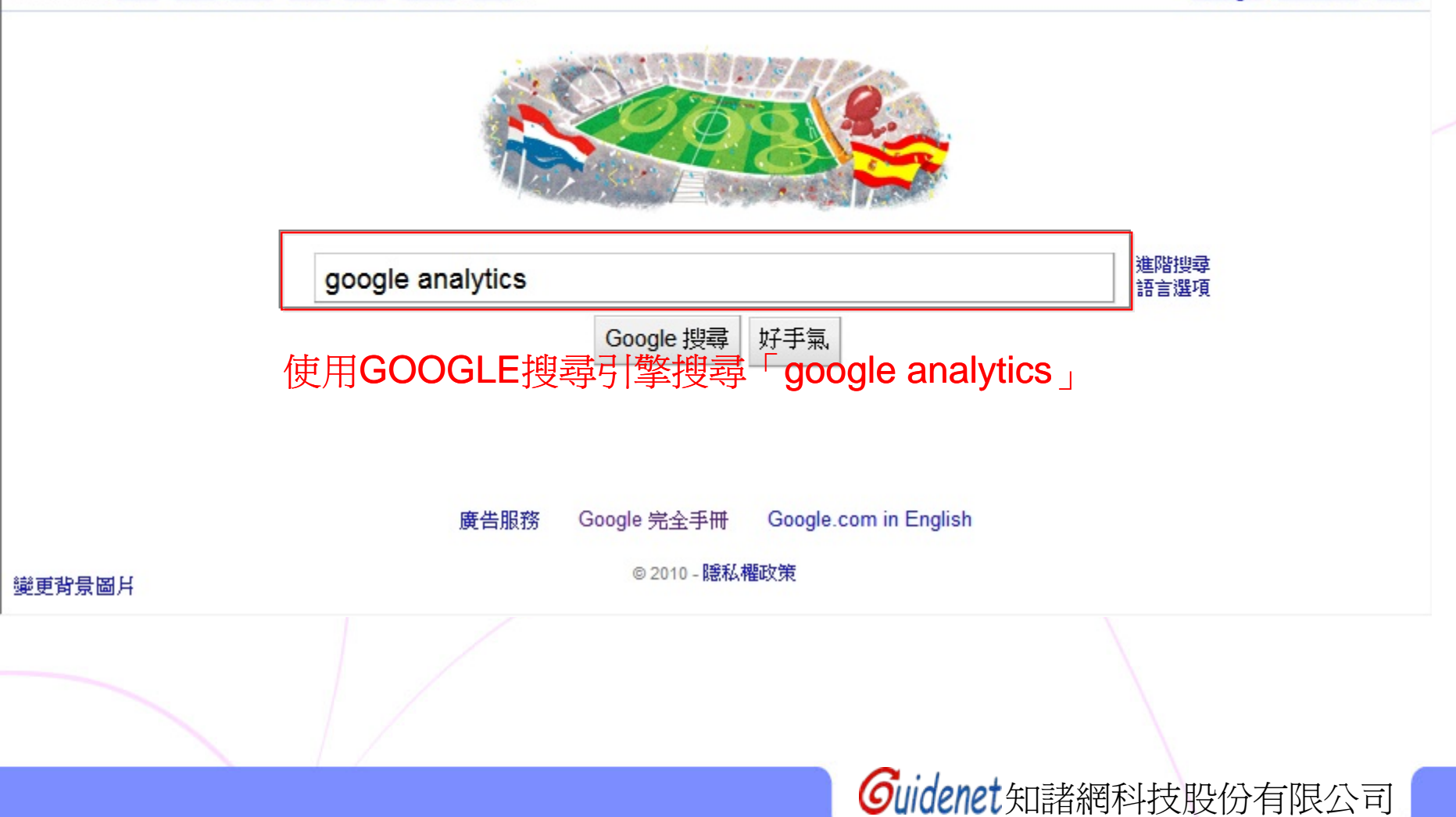

所有網頁 圖月 影月 地圖 新聞 翻譯 Gmail 更多▼

網頁記錄 | 搜尋設定 | 登入

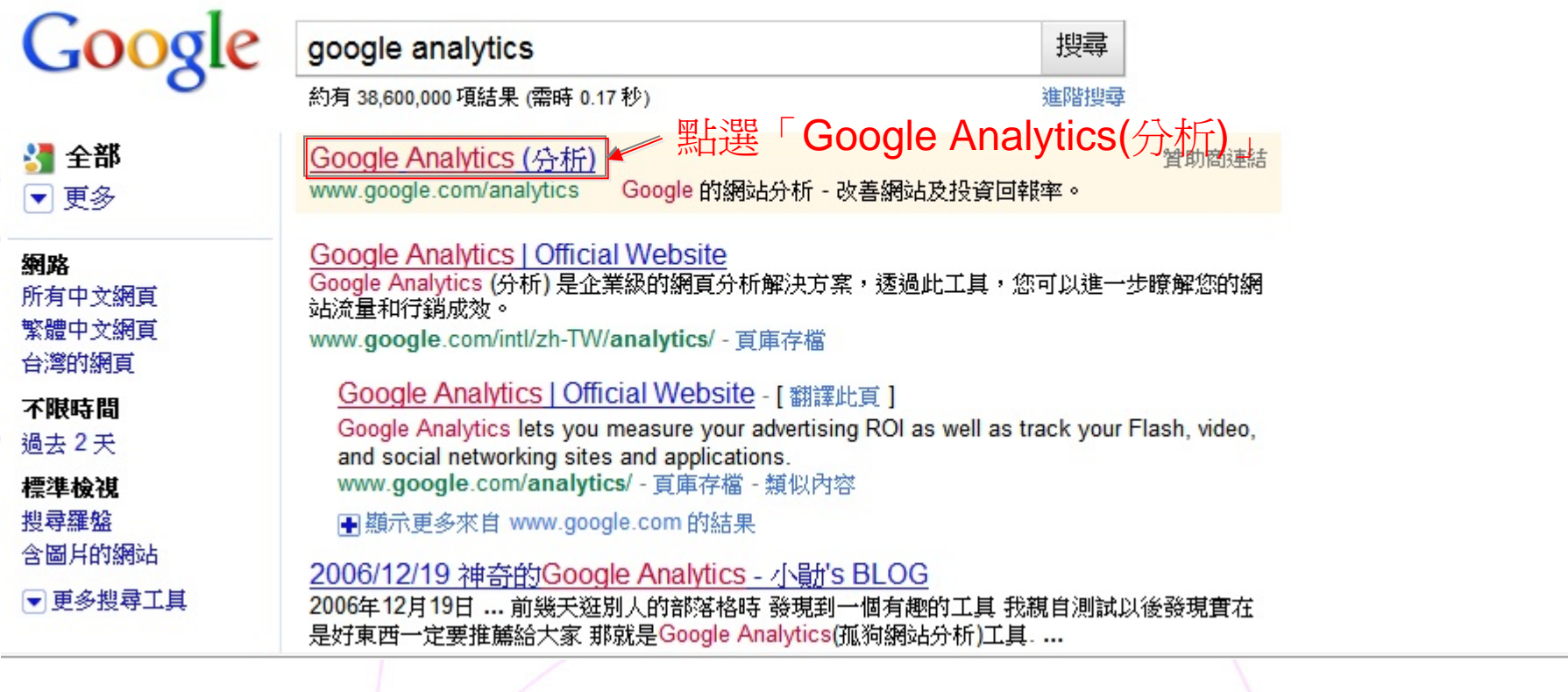

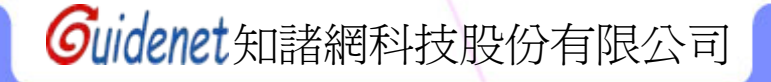

中文(繁體)

### **Google** Analytics

首頁

產品 支援 教育 **PARTNERS** 

# 企業級的網頁分析,不但實用、操作簡便,而

**月完全免費。已有可使用Google Analytics的帳號者, 請點地**<br>
Soogle Analytics 份析)是企業線的網頁分析解決方案,此工具不但可讓您進一步瞭解網站流<br>
無和行銷成效,現在還提供了具有彈性又容易使用的強大功能,讓您透過全新的方式查看並分<br>
析流量資料。有了 Google Analytics (分析),您就更能夠撰寫目標明確的廣告,強化行銷計劃<br>
並提高網站的轉換率。 **1.4 MALYTICS INTELL** 並提高網站的轉換率。

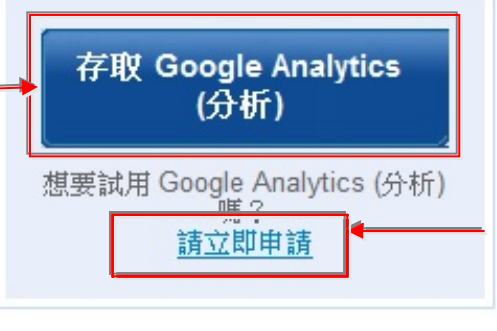

patterns.

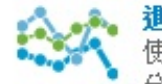

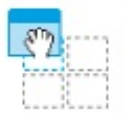

۰

**Guidenet**知諸網科技股份有限公司

無

搜尋

**Google**

中文(繁體)

 $\blacktriangledown$ 

### **Google** Analytics

首頁 產品 支援 教育 **PARTNERS** 

### 容易使用而且完全免費!

Google 希望能為您吸引更多適當的流量,並協助您將更多訪客轉換為客戶。

請使用 Google Analytics (分析) 來瞭解哪一種線上行銷計劃最符合成本效益,同時瞭 解客戶與您網站的實際互動情形。善用正確的資訊來改善網站設計、吸引目標流量, 並提高轉換和收益。

立即申請容易使用而且完全免費的 Google Analytics (分析)!

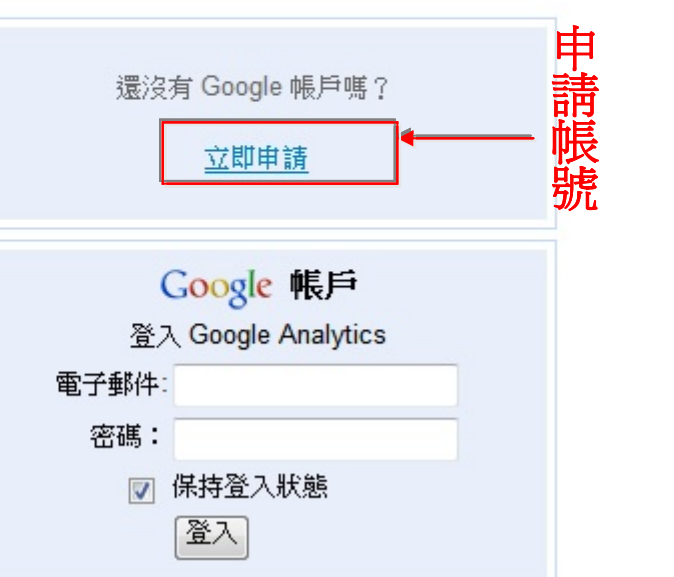

搜尋

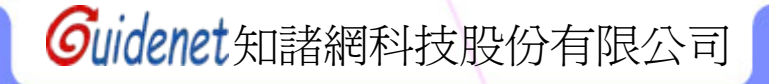

ogle Analytics

#### 建立帳戶

你就 Coogle 帳 野婆你哥 N & 7 和世母 Coogle 聖務 。 如果您已經有 Google 帳戶,您可以從這裡登入。

### 填寫**Step1**所申請的**Gmail**帳號與密碼

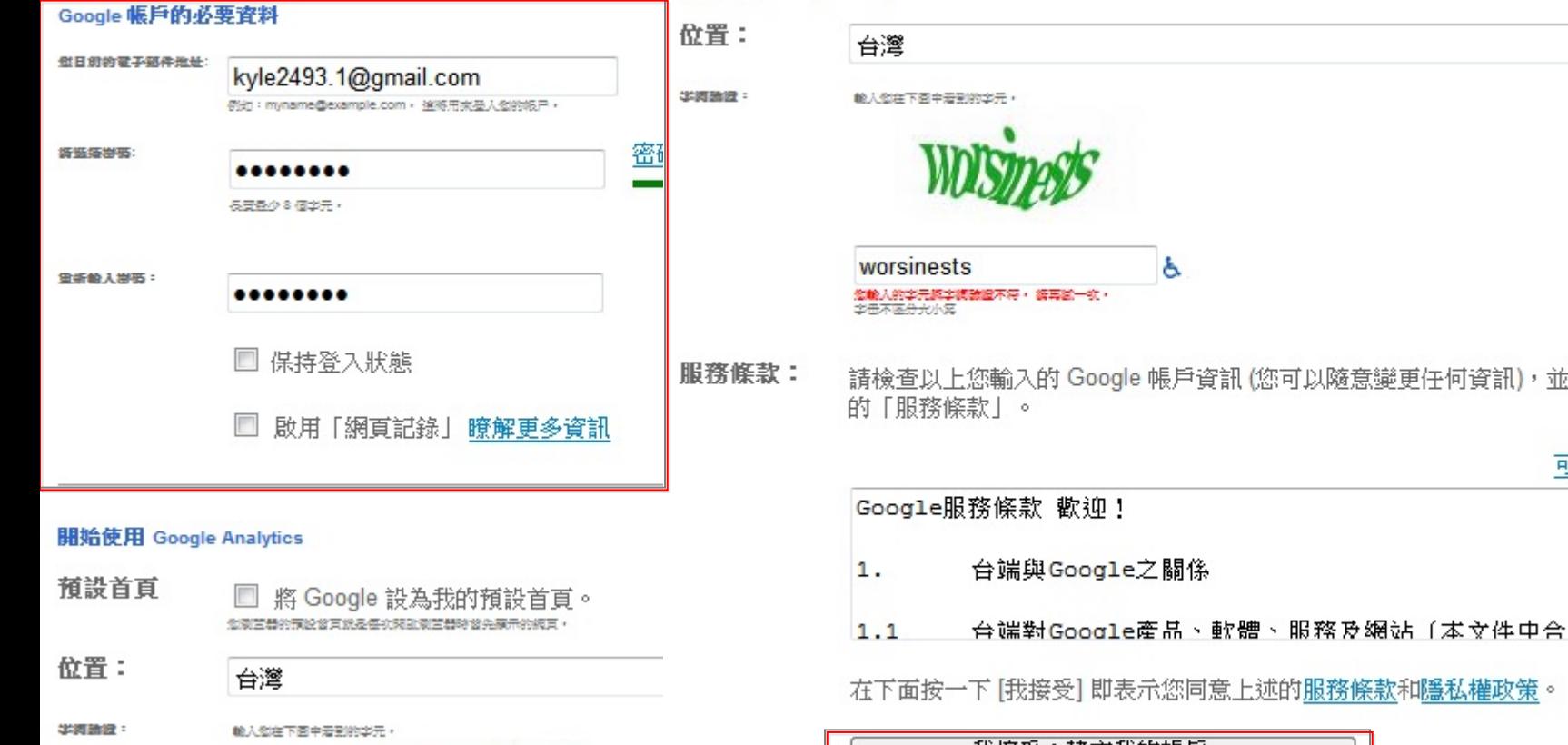

填寫完畢,確認資料完整

帳戶資訊 (您可以隨意變更任何資訊), 並檢閱以下 可列印版本  $\blacktriangle$ 目 之關係

示您同意上述的服務條款和隱私權政策。

我接受;建立我的帳戶。

**Guidenet**知諸網科技股份有限公司

۰

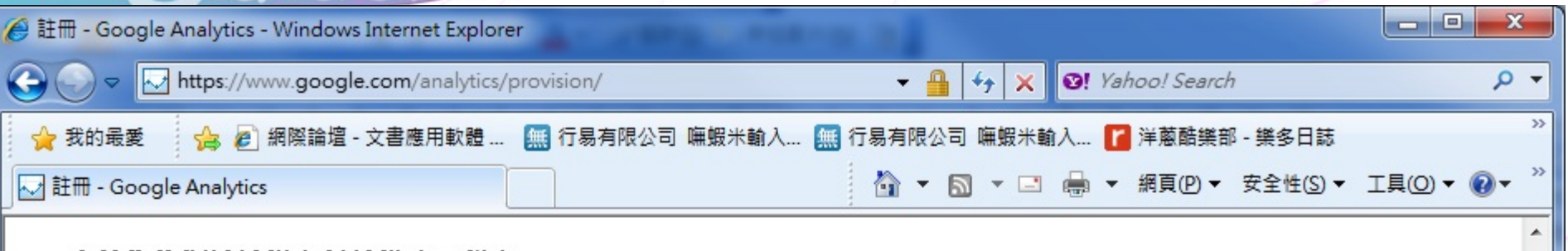

#### 改善您的網站並提高行銷投資回報率。

Google 希望您得以吸引更多的目標客群,並協助您將更多訪客轉變 為客戶。

請使用 Google Analytics (分析) 來瞭解哪一種線上行銷計劃最具成 本效益,並瞭解客戶與網站的實際互動情形。善用有效資訊來加 強網站設計、吸引目標流量,並提高轉換和利潤。

現在就申請,不但簡單而且完全免費!

(非 Google 廣告客戶每月有 5 百萬網百檢視的限制)。

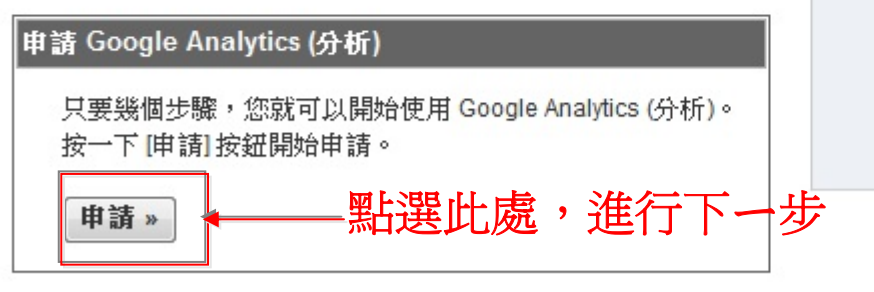

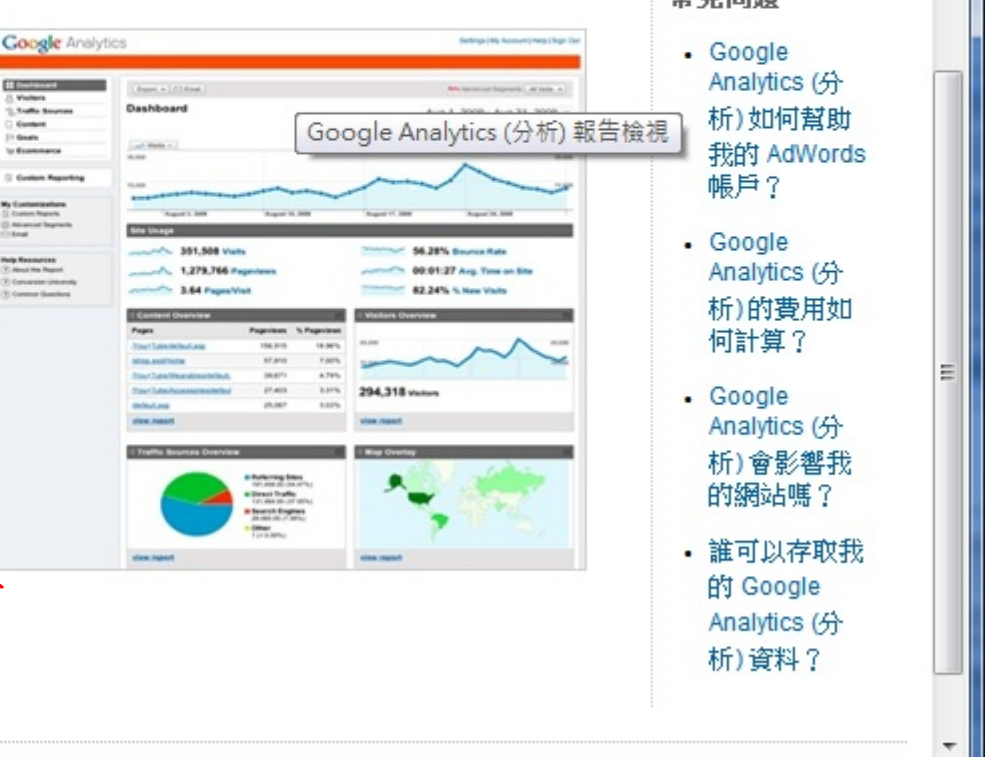

4 網際網路 | 受保護模式: 啟動 | ↓ 4 → 100%

常見問題

完成

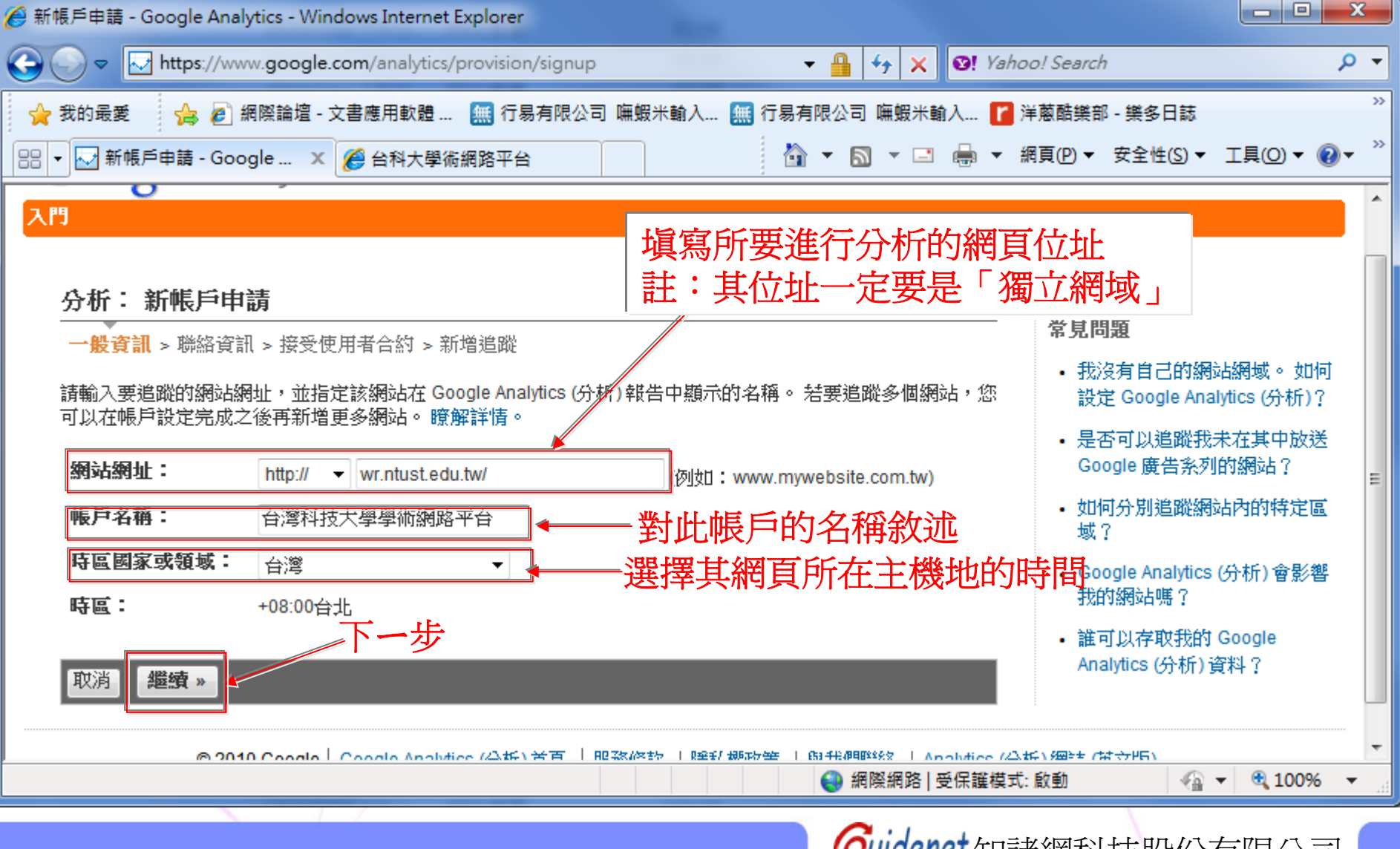

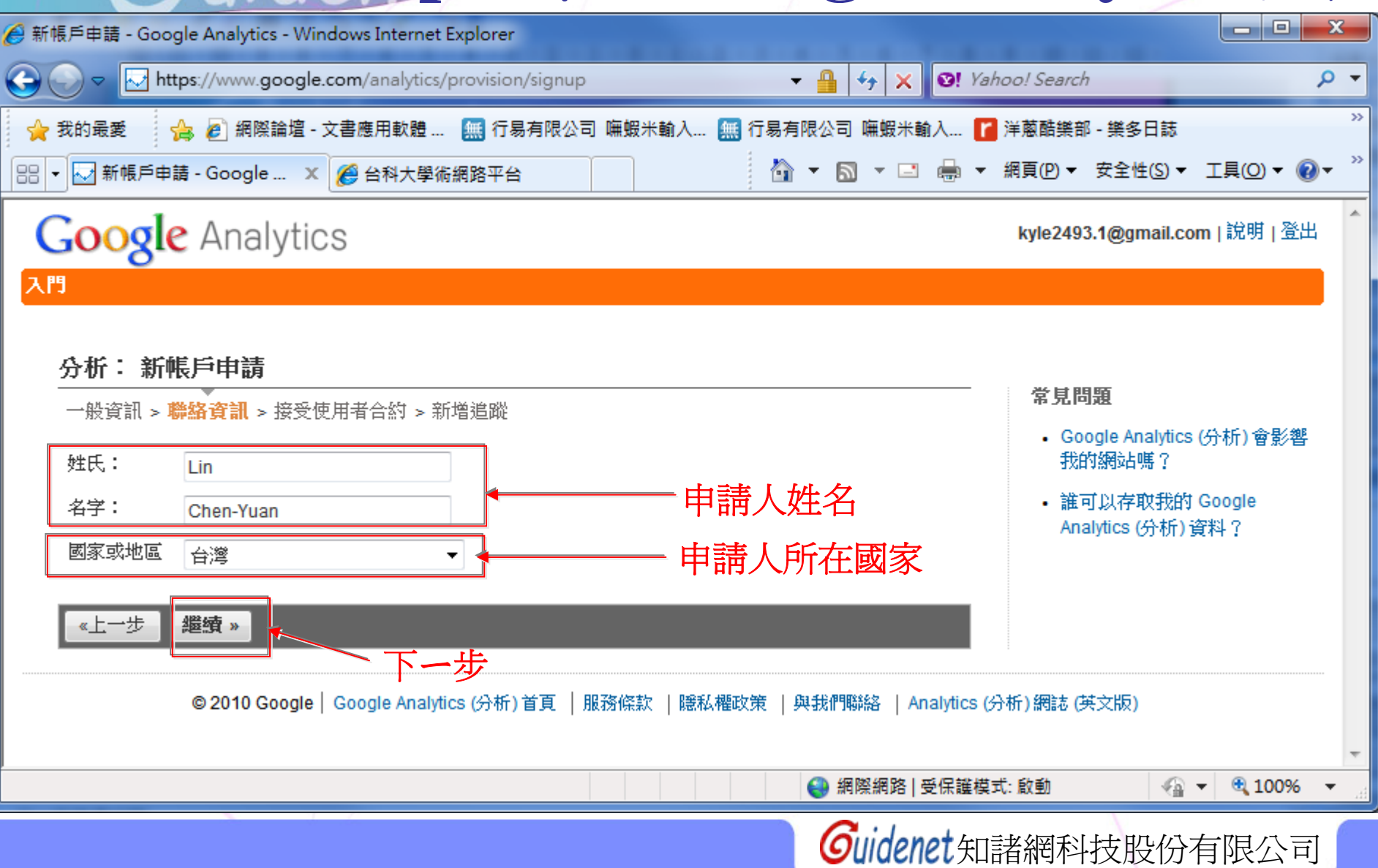

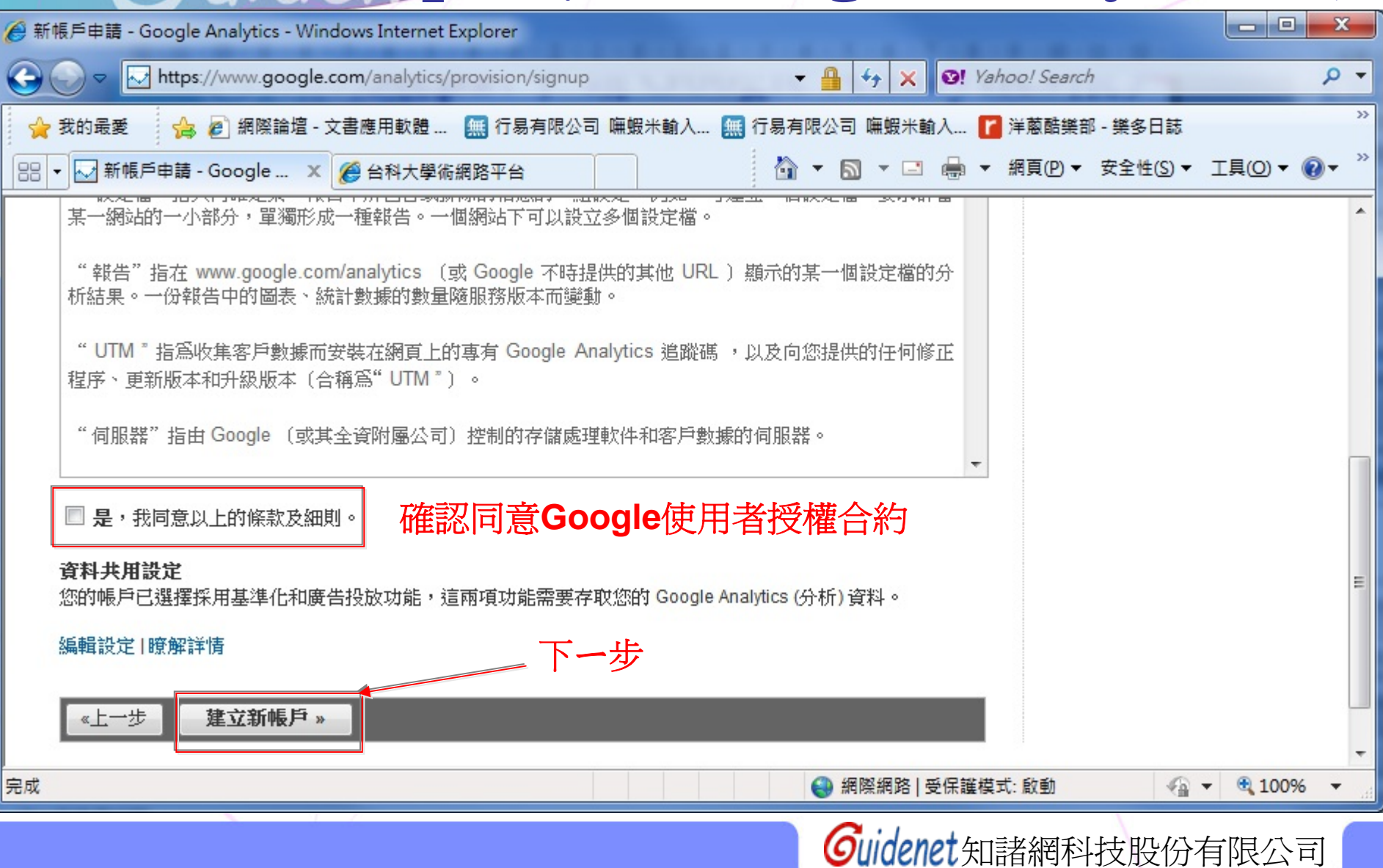

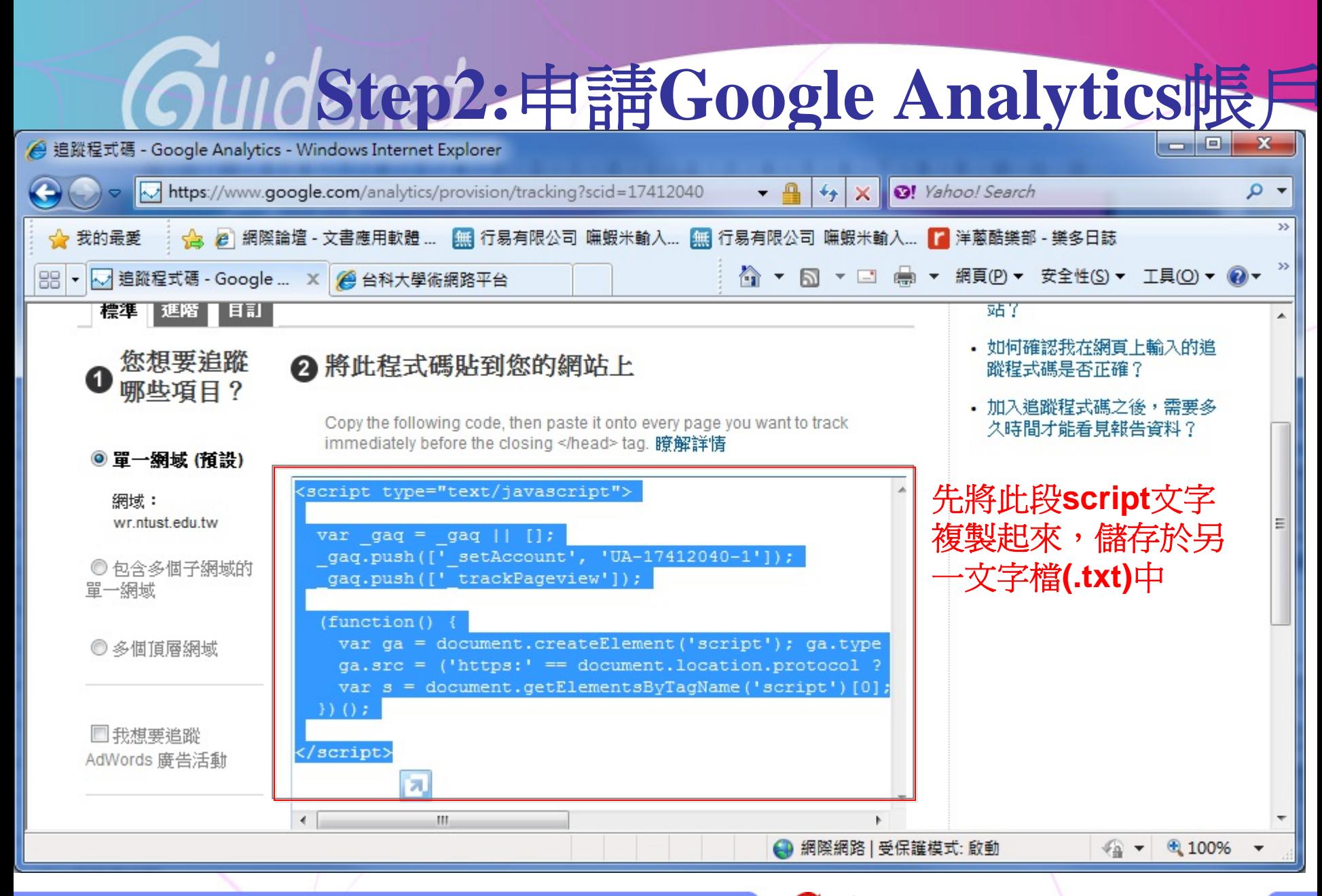

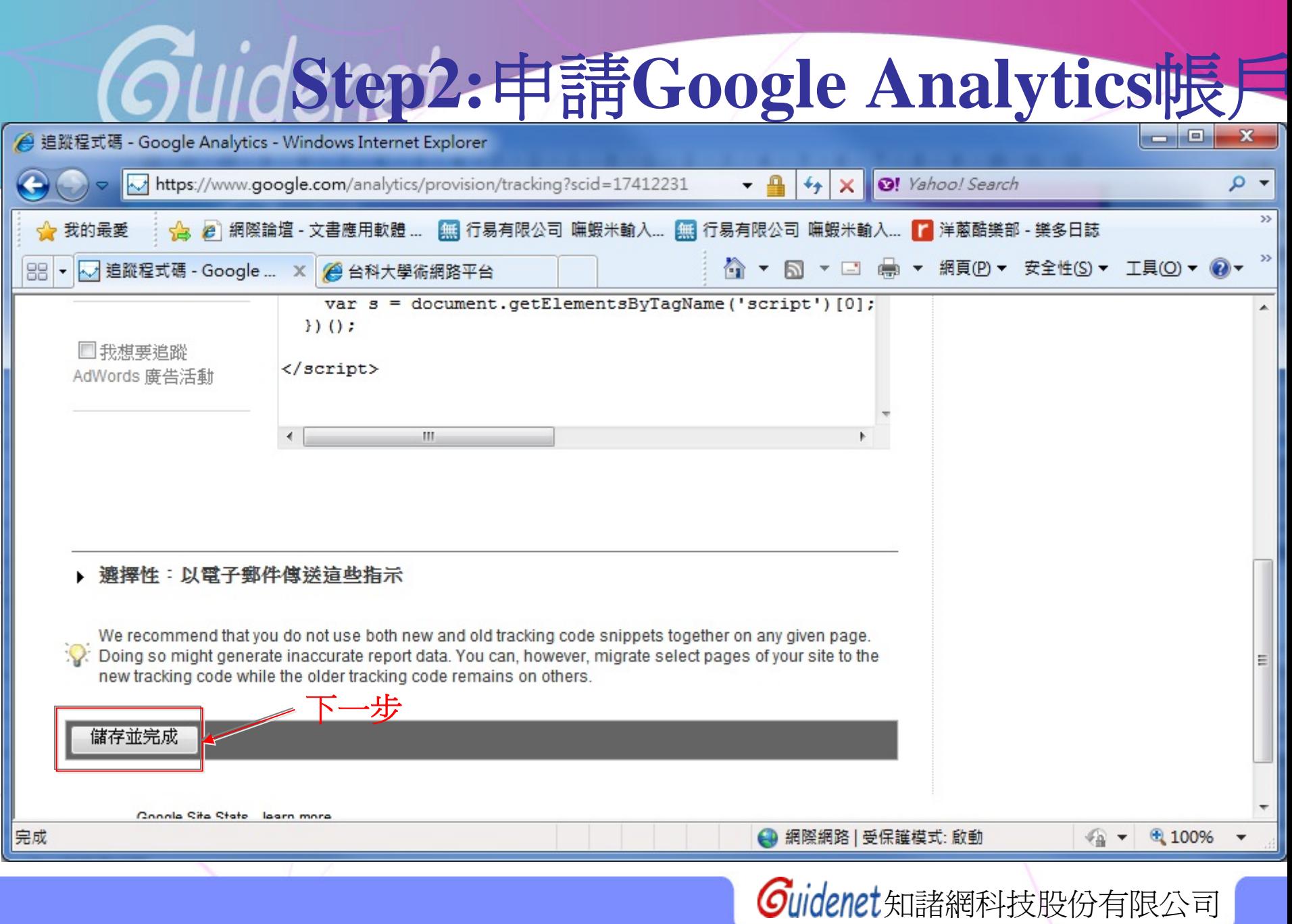

## **Step3:**設定完成

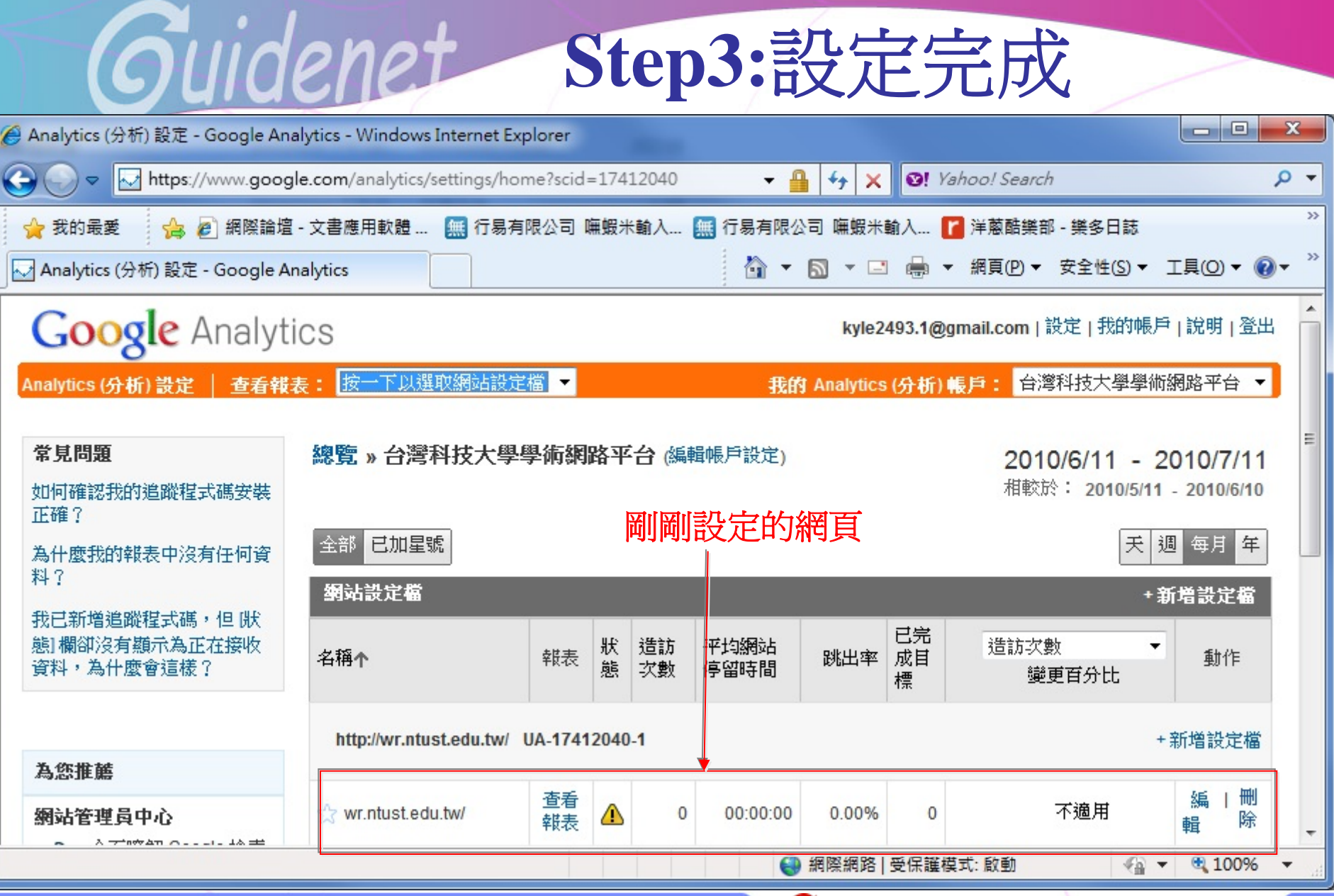

## **Step3:**設定完成

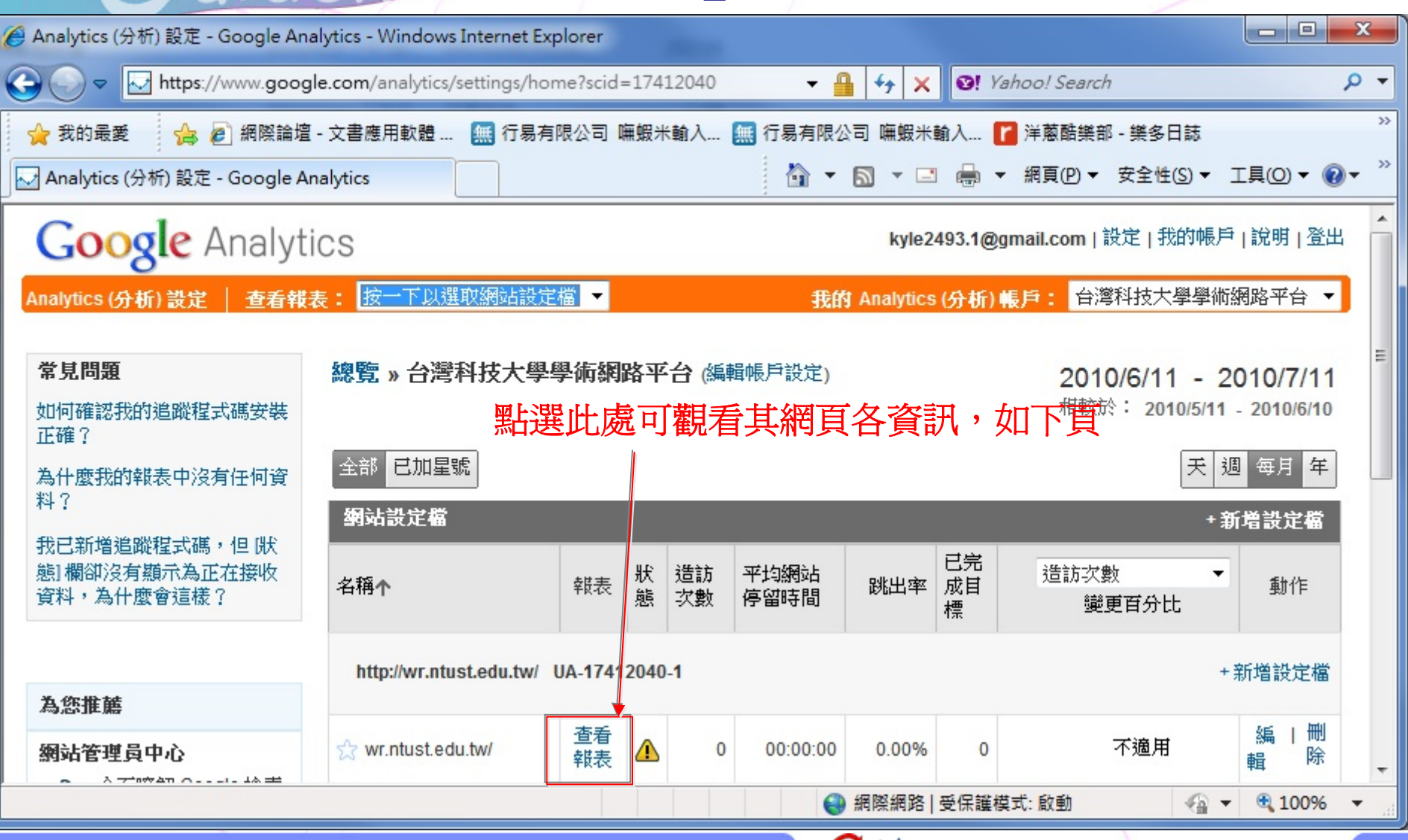

Guidenet

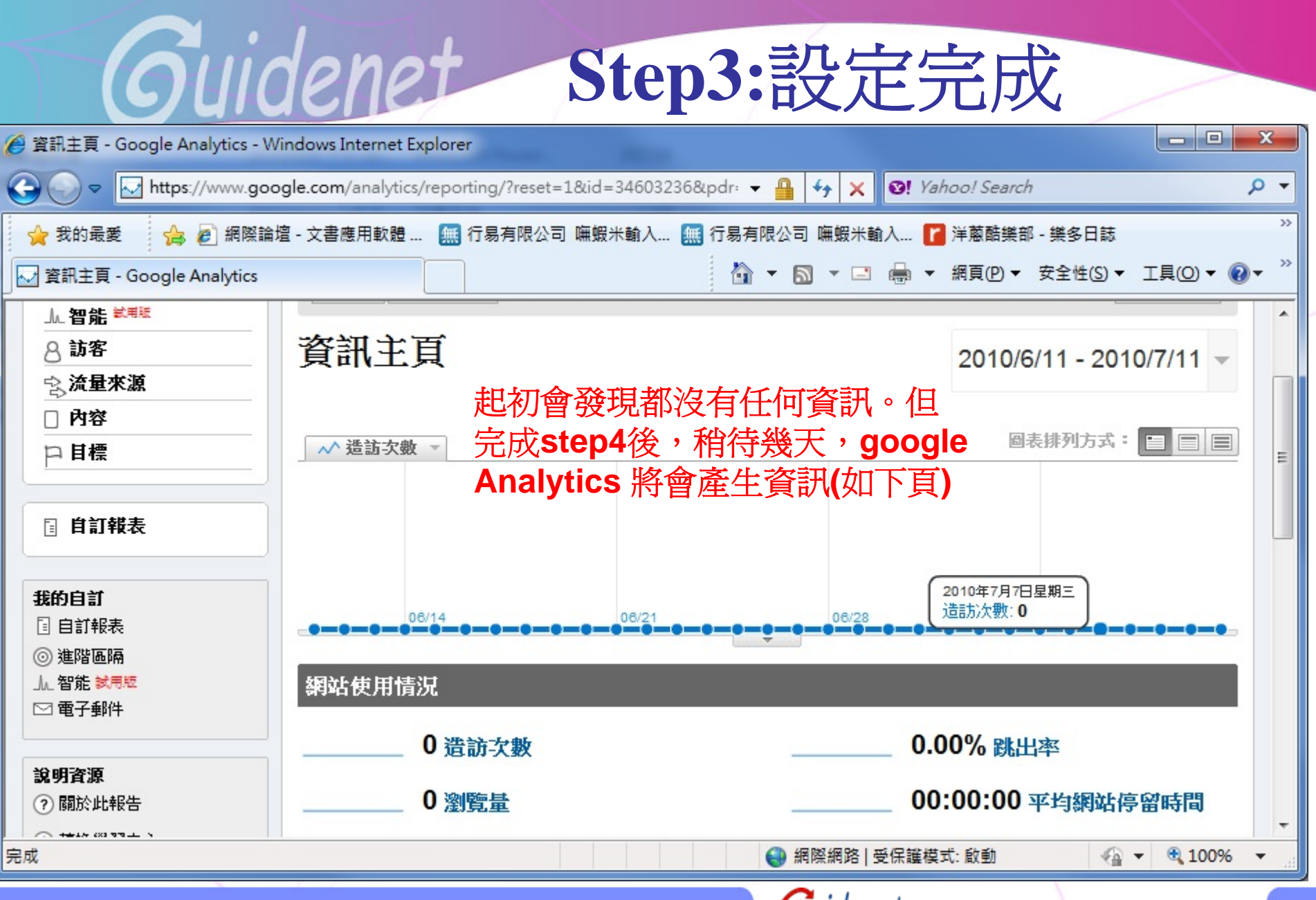

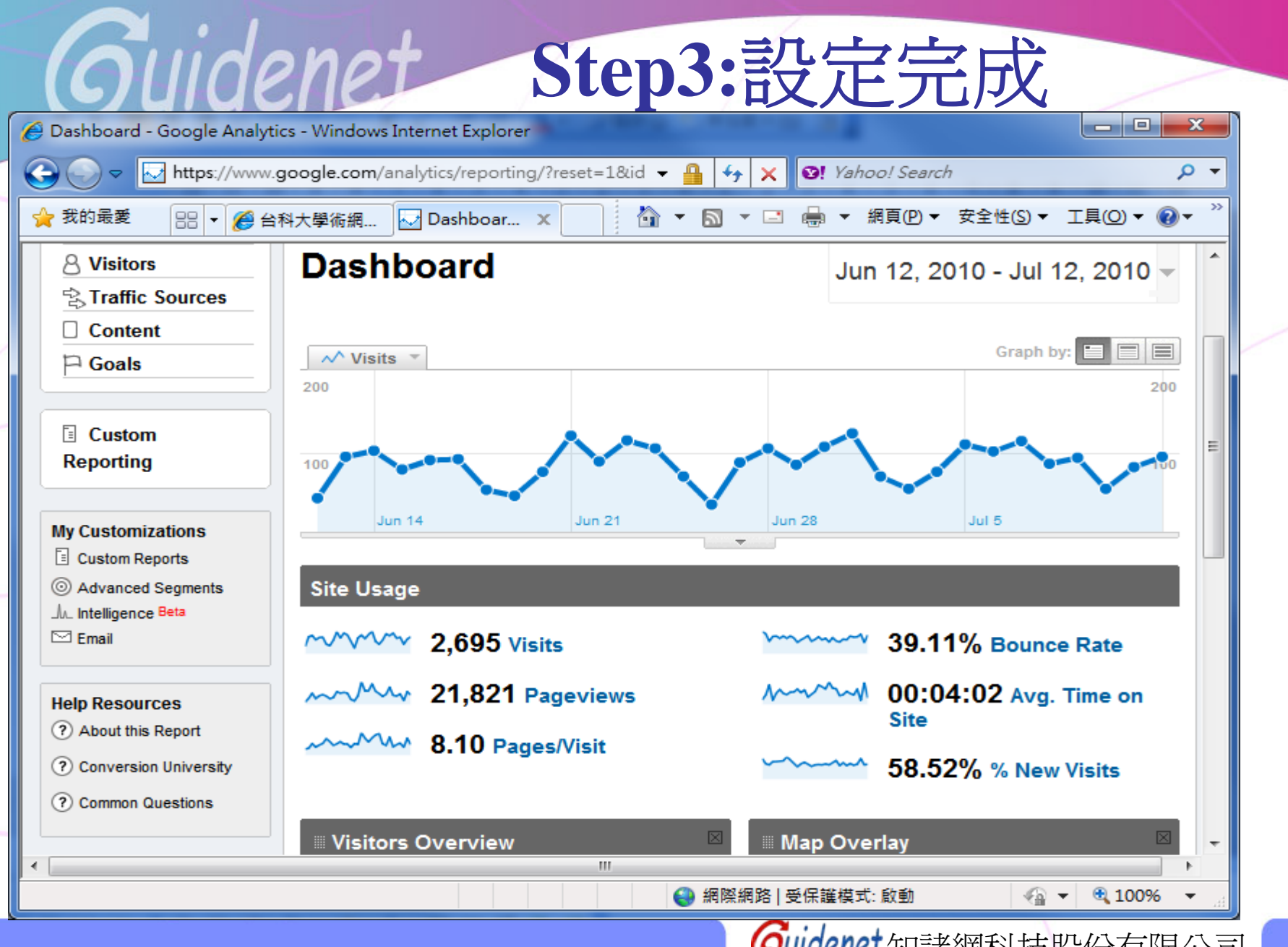

台灣科技大學學術網路平台原始檔 - 記事本

檔案(F) 編輯(E) 格式(O) 檢視(V) 說明(H)

```
.<br><!DOCTYPE html PUBLIC "-//W3C//DTD XHTML 1.0 Transitional//EN" "http://www.w3.org/TR/xhtml1/DTD/xhtr
<html xmlns="http://www.w3.org/1999/xhtml">
<head id="ct100 Head1"><title>
        台科大學術網路平台
</title>
                                          1.先以網頁編輯軟體將網頁的原始碼打開
    <style>
    body
                                       註:step4對該網站所有網頁(包括子頁)都要做
    margin-top:0px:
                                               這裡只以首頁為範例
    margin-bottom:0px;
    \langle/style>
    <style type="text/css">
2! -.stylel {font-family: Arial, Helvetica, sans-serif}
- \rightarrowbody {
        background-image: url(img/bk.gif);
        background-repeat: repeat:
\langle/style>
               2.找到</head>處\langle/head>
<body>
    <form name="aspnetForm" method="post" action="index.aspx" onsubmit="javascript:return WebForm_Or
\langlediv\rangle<input type="hidden" name="_EVENTTARGET" id="_EVENTTARGET" value="" /><br><input type="hidden" name="_EVENTARGUMENT" id="_EVENTARGUMENT" value="" /><br><input type="hidden" name="__VIEWSTATE" id="__VIEWSTATE" value="IYN9HOKRcbYu
      -m
```
Step4:L-script

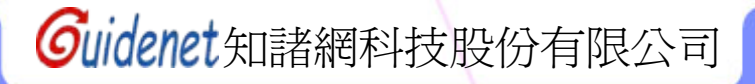

 $\overline{\mathbf{X}}$ 

## **Step4:**貼上**script**碼

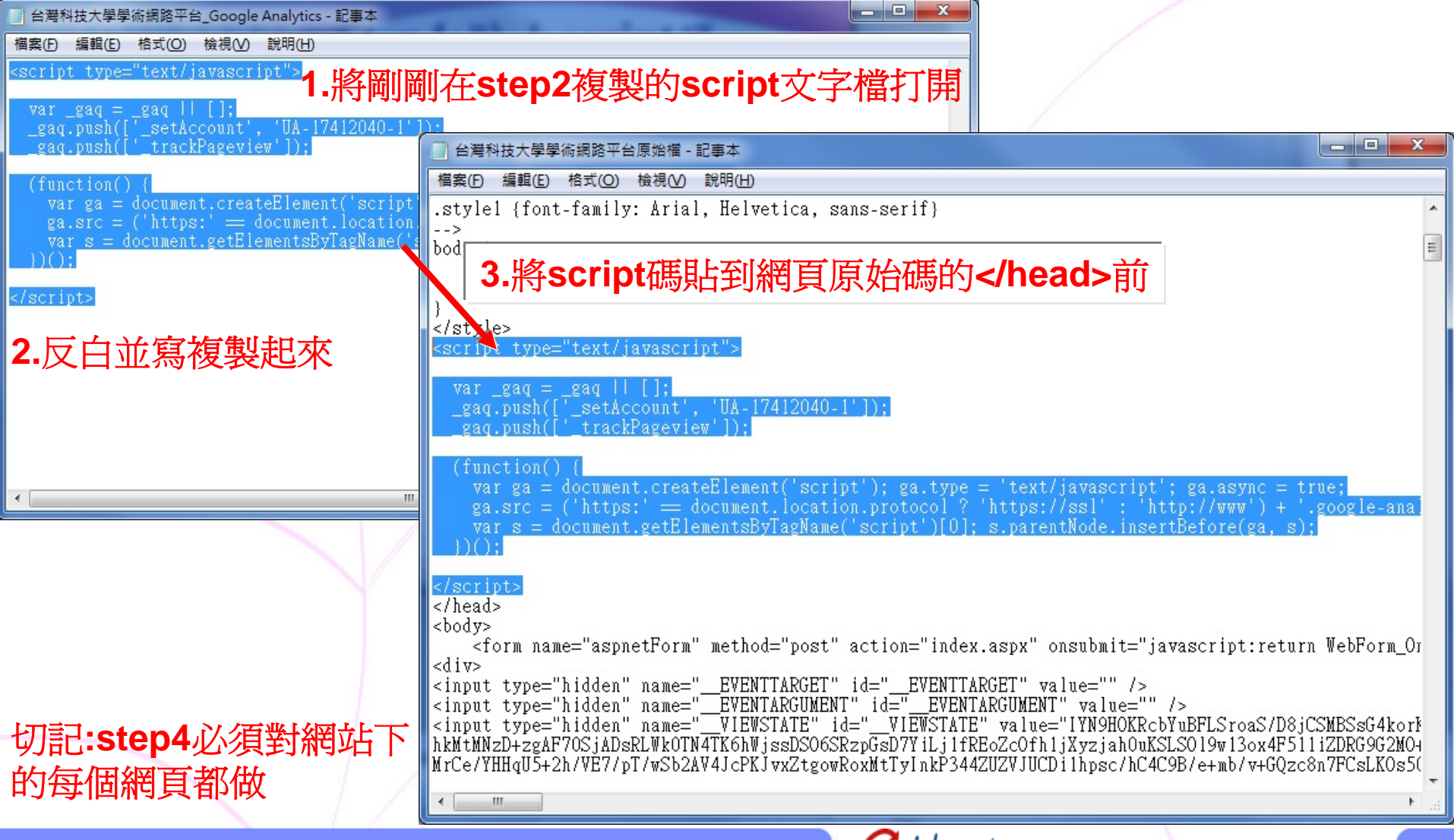